# **NOC**

## LCD-monitor bruksanvisning

**E2 70S 0 WN/ E2 70 0 SWNL**

**(LED bakgrundsbelysning)** 

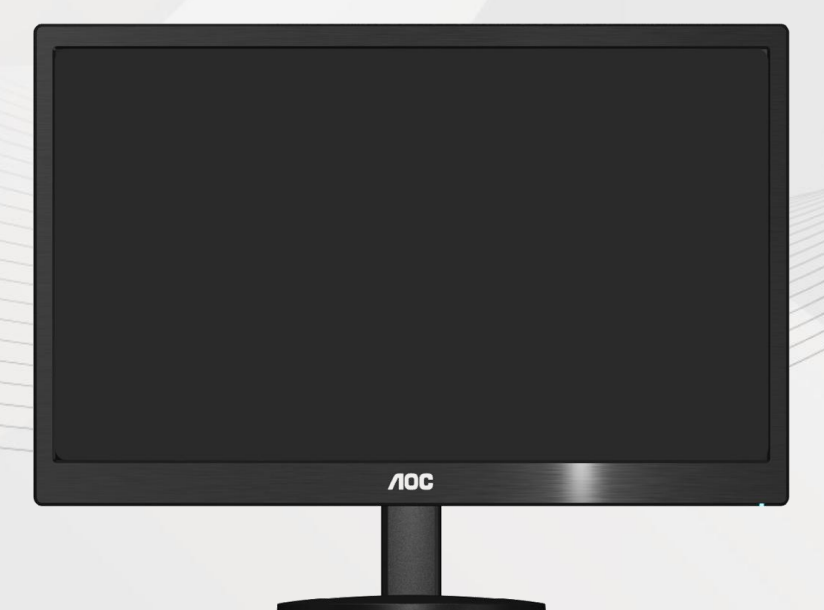

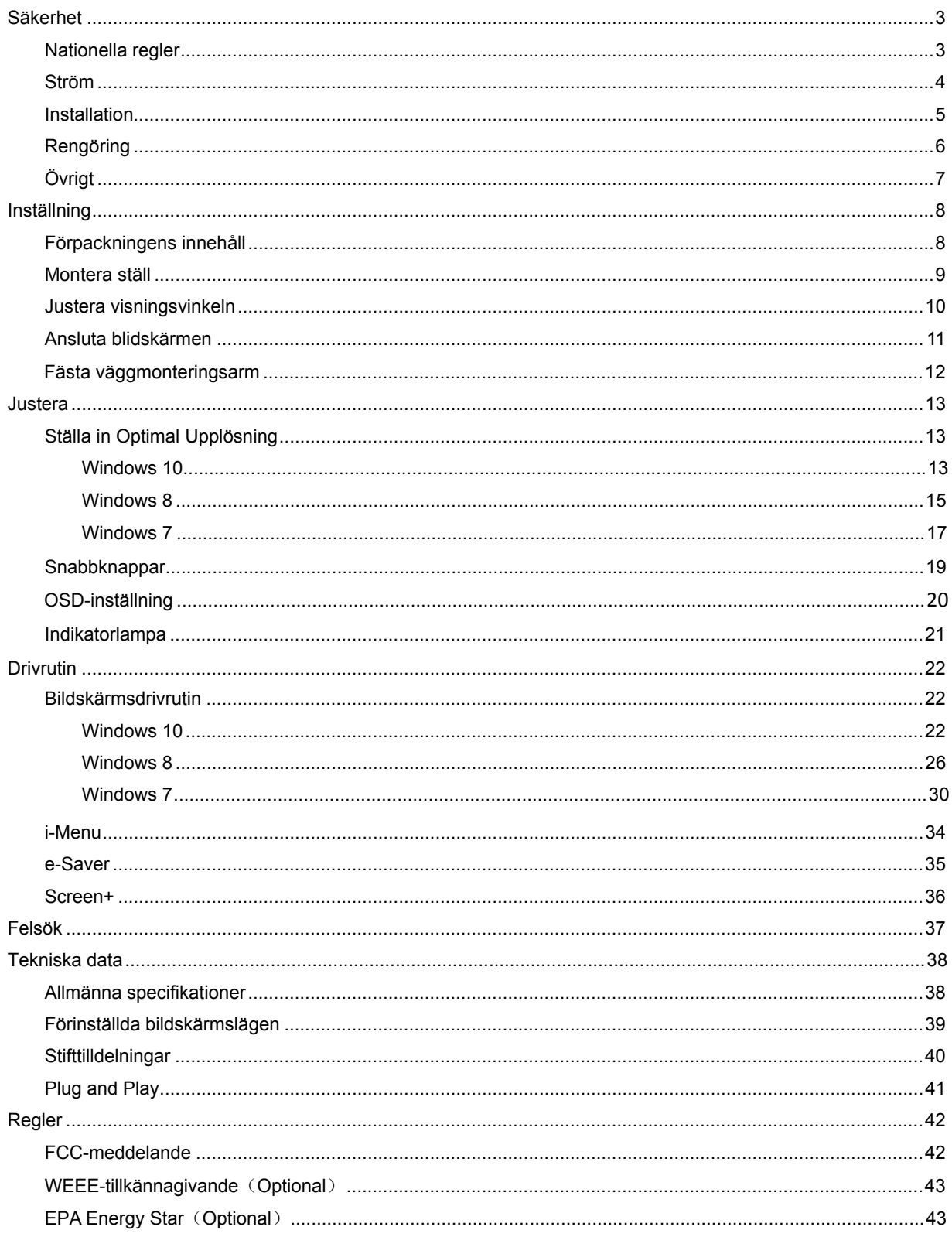

## <span id="page-2-0"></span>**Säkerhet**

## <span id="page-2-1"></span>**Nationella regler**

Följande underavsnitt beskriver de konventioner som används i detta dokument.

#### **Obs, Försiktighet och Varning**

I hela denna guide kan textstycken åtföljas av en ikon och vara skrivna med fetstil eller kursiv stil. Dessa textstycken är Obs, försiktighet och varning, och de används som följer:

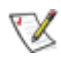

OBS: OBS indikerar viktig information som hjälper dig att använda ditt datorsystem på bättre sätt.

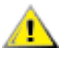

FÖRSIKTIGHET: FÖRSIKTIGHET indikerar antingen potentiell skada på maskinvara eller förlust av data och upplyser dig om hur du kan undvika problemet.

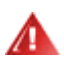

VARNING: VARNING indikerar risk för personskada och upplyser dig om hur du kan undvika problemet. Vissa varningar kan förekomma i andra format och åtföljs inte alltid av en ikon. I sådant fall regleras den specifika varningsutformningen av lagstiftning.

#### <span id="page-3-0"></span>**Ström**

Bildskärmen får endast användas med den typ av strömkälla som anges på etiketten. Om du inte är säker på vilken ström du har där hemma, rådfråga din återförsäljare eller ditt elbolag.

Bildskärmen har en jordad kontakt med tre stift, en kontakt med ett tredje (jordande) stift. Kontakten passar endast in i ett jordat eluttag av säkerhetsskäl. Om eluttaget inte kan ta emot en kontakt med tre stift, låt en elektriker installera rätt sorts uttag, eller använd en adapter för att jorda apparaten på ett säkert sätt. Försök inte kringgå den jordade kontaktens säkerhetssyfte.

Koppla ur enheten när det åskar eller när den inte ska användas under en längre tid. Detta förhindrar att bildskärmen skadas av spänningstoppar.

Överbelasta inte grendosor och förlängningssladdar. Överbelastning kan orsaka brand eller elstötar.

**För att säkerställa fullgod drift ska bildskärmen endast användas med UL-listade datorer med lämpligt** konfigurerade uttag märkta mellan 100 - 240 växelström, min. 1.5 A.

Vägguttaget ska finnas i närheten av utrustningen och vara lätt att komma åt.

Får endast användas med den medföljande strömadaptern (uteffekt 12 V likström) som är UL, CSAgodkänd (gäller endast bildskärmar med strömadapter).

#### <span id="page-4-0"></span>**Installation**

**Alb** Ställ inte bildskärmen på en instabil vagn, stativ, fäste eller bord. Om bildskärmen faller ner kan den orsaka personskador och skada produkten allvarligt. Använd endast en vagn, ett stativ, fäste eller bord som rekommenderas av tillverkaren eller som säljs tillsammans med produkten. Följ tillverkarens instruktioner vid installation av produkten och använd monteringstillbehör som rekommenderas av tillverkaren. Produkten på en vagn ska flyttas försiktig.

Stoppa inte in några föremål i springan på bildskärmens hölje. Det kan skada kretsdelar och orsaka brand eller elstötar. Undvik att spilla ut vätska på bildskärmen.

Placera inte produkten med framsidan mot golvet.

Om du monterar bildskärmen på en vägg eller hylla, ska du använda en monteringssats från tillverkaren och följa satsens bruksanvisning.

Lämna lite utrymme runt bildskärmen enligt bilden nedan. Annars är luftcirkulationen otillräcklig och kan orsaka överhettning, och därför kan orsaka brand eller skada på bildskärmen.

Nedan finns de rekommenderade ventilationsområdena runt bildskärmen när den är installerad på väggen eller på stativet:

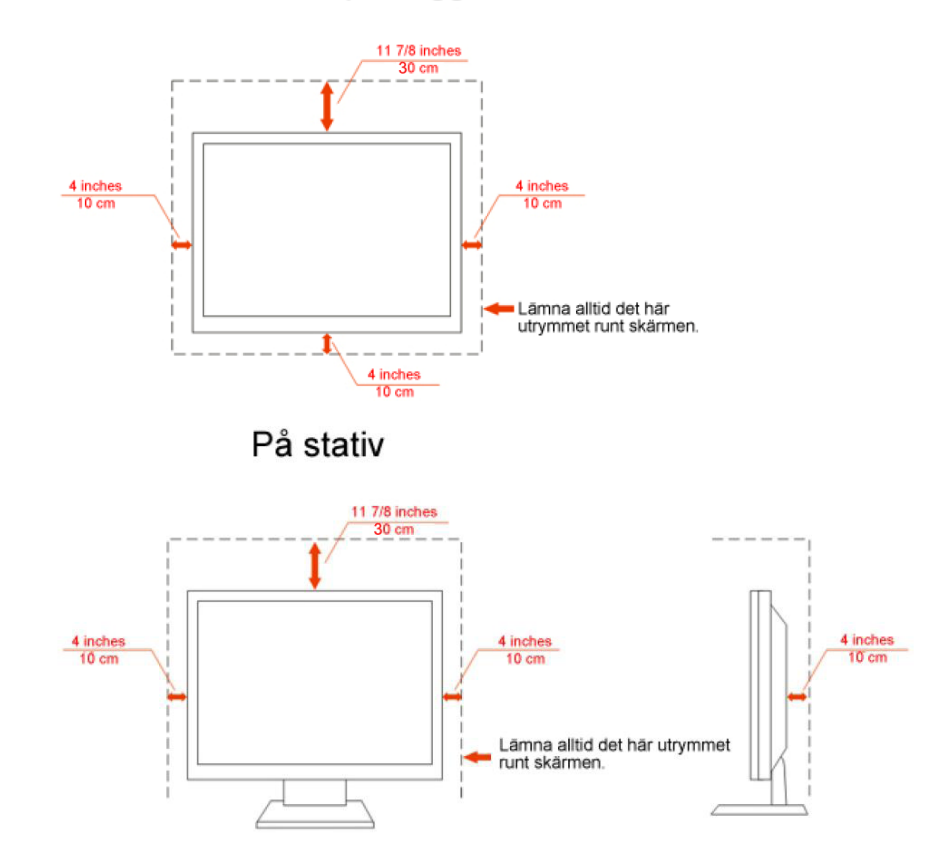

#### Monterad på vägg

### <span id="page-5-0"></span>**Rengöring**

Rengör höljet regelbundet med den medföljande trasan. Använd milt rengöringsmedel till att avlägsna fläckar, i stället för starka rengöringsmedel som kan skada höljet.

Se till att inte rengöringsmedel läcker in i produkten vid rengöring. Trasan för inte vara för grov, eftersom den kan repan skärmens yta.

Ta ut nätkabeln innan du rengör produkten.

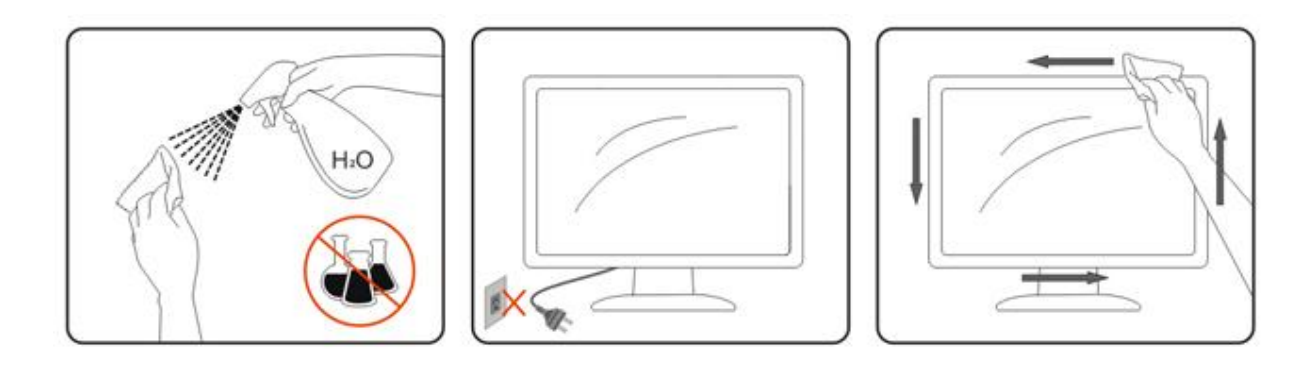

## <span id="page-6-0"></span>**Övrigt**

**Om produkten avger en konstig lukt, ta OMEDELBART ut nätkabeln och kontakta ett servicecenter.** 

Se till att ventilationsöppningarna inte är blockerade av ett bord eller gardiner.

**AL**Utsätt inte LCD-bildskärmen för kraftiga vibrationer eller stötar när den används.

Slå inte på eller tappa bildskärmen under transport.

## <span id="page-7-0"></span>**Inställning**

## <span id="page-7-1"></span>**Förpackningens innehåll**

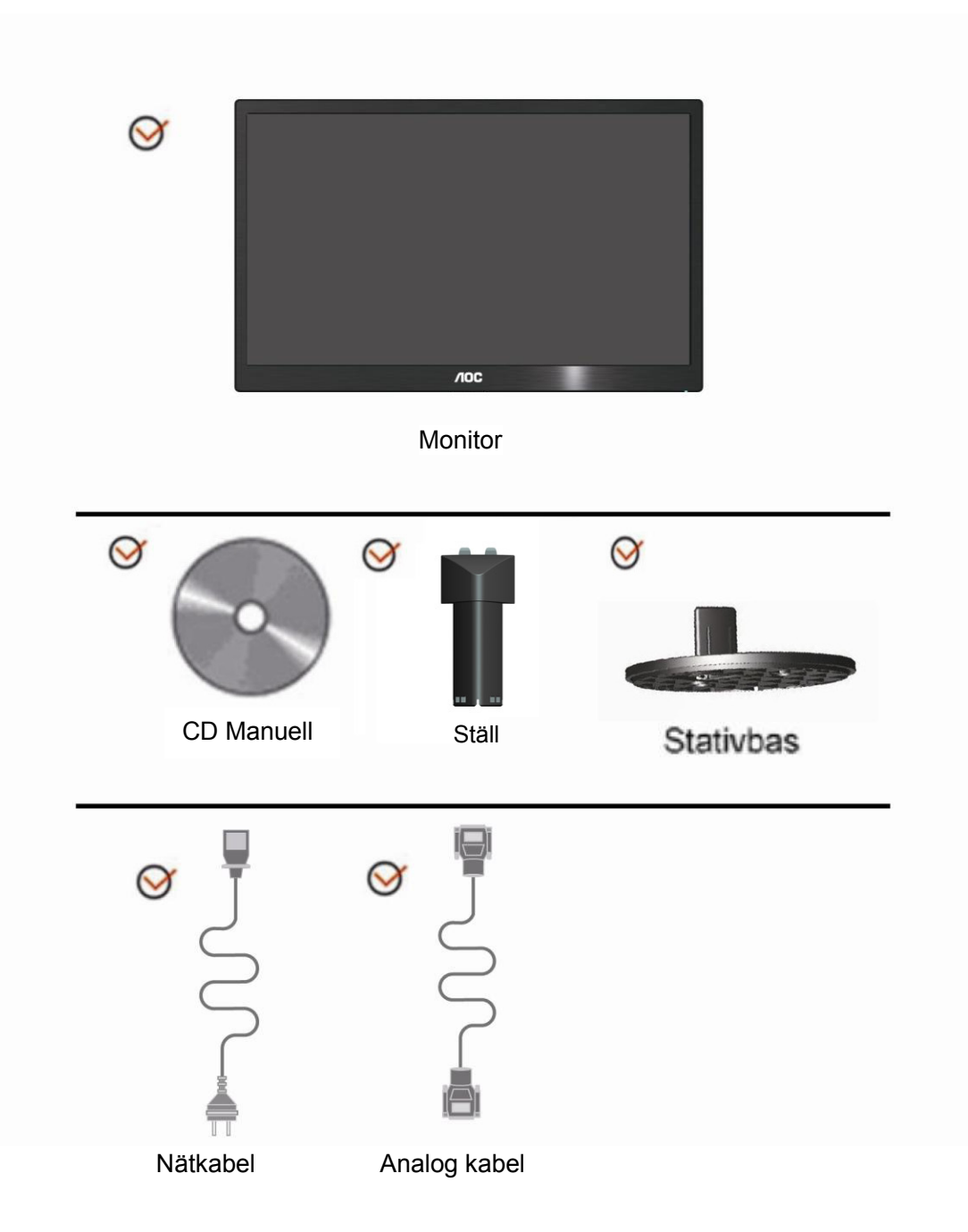

## <span id="page-8-0"></span>**Montera ställ**

Montera eller ta bort ställ genom att följa stegen nedan. Inställning:

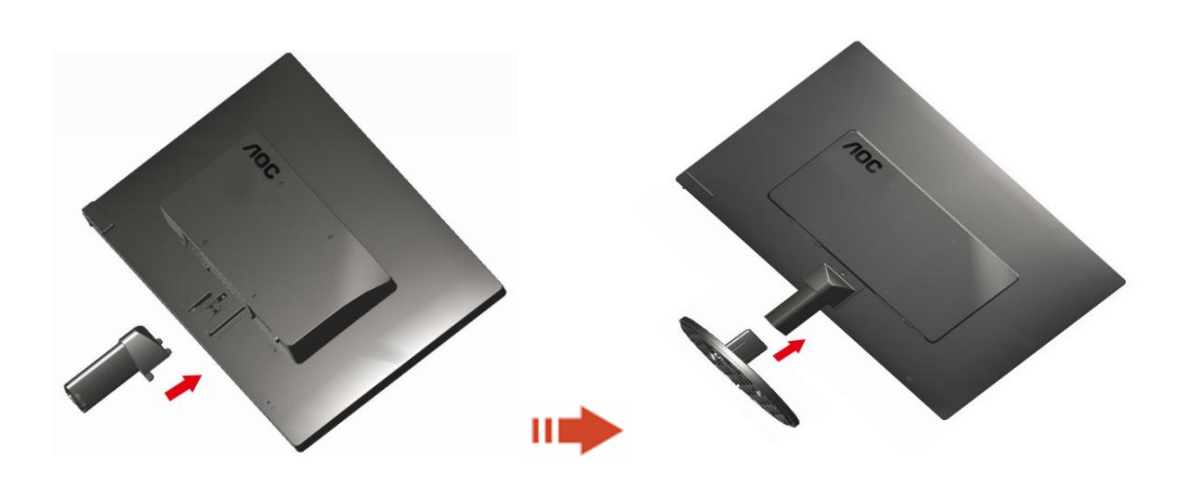

Ta bort:

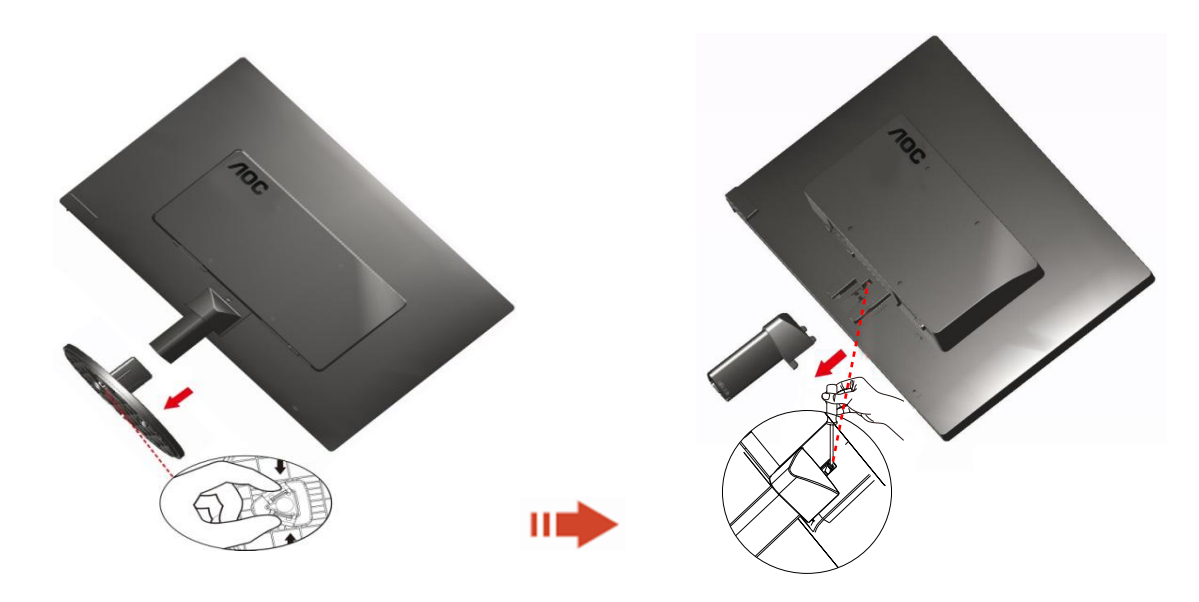

### <span id="page-9-0"></span>**Justera visningsvinkeln**

För optimal visning rekommenderar vi att du sitter rakt framför bildskärmen, och sedan justerar dess vinkel efter behag.

Håll i stativet så att du inte välter bildskärmen när du ändrar visningsvinkeln.

1> Du kan justera bildskärmens vinkel från -5° ~ 15 °.

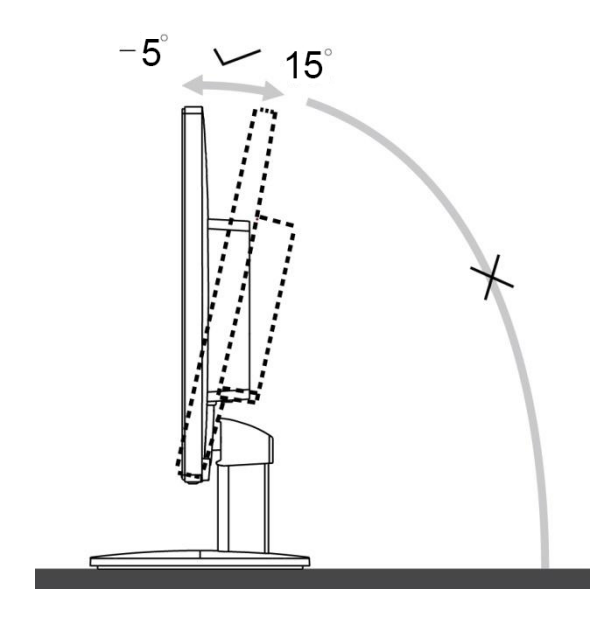

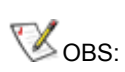

Rör inte vid LCD-skärmen när du ändrar vinkeln. Då kan du skada eller förstöra LCD-skärmen.

## <span id="page-10-0"></span>**Ansluta blidskärmen**

Sladdanslutningar baktill på bildskärm och dator:

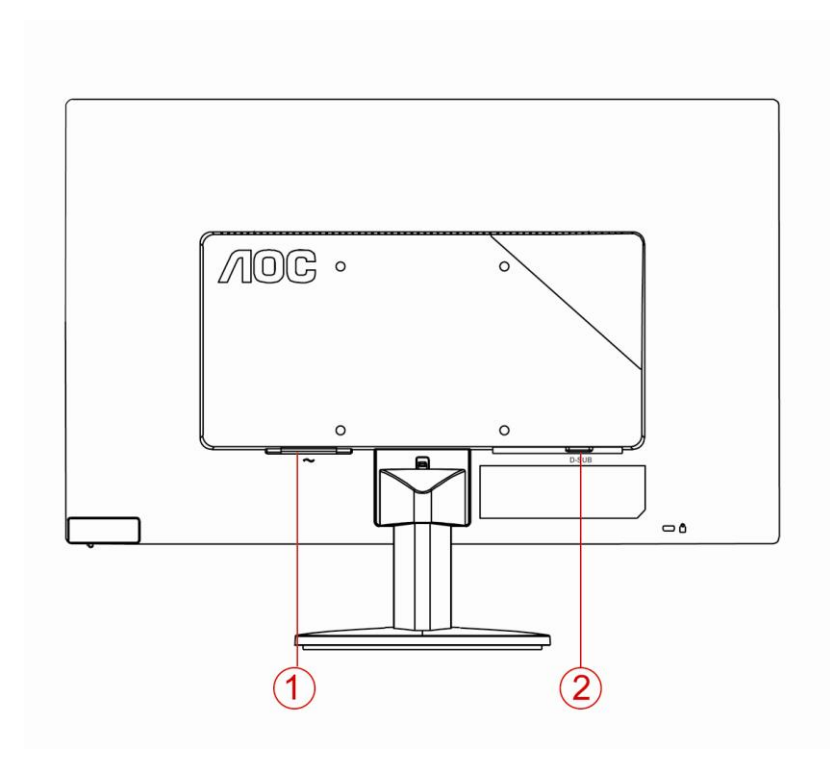

- 1. Ström
- 2. Analog (DB-15 VGA-kabel)

Skydda utrustningen genom att alltid stänga av datorn och LCD-skärmen före anslutning.

- 1 Anslut strömkabeln till växelströmsingångsporten på bildskärmens baksida.
- 2 Anslut den ena änden av 15-stifts D-Sub-kabeln till bildskärmens baksida och anslut den andra änden till datorns D-Sub-port.
- 3 Sätt på bildskärmen och datorn.

Om bildskärmen visar en bild är installationen klar. Om bildskärmen inte visar bild, se Felsökning.

### <span id="page-11-0"></span>**Fästa väggmonteringsarm**

Preparing to Install An Optional Wall Mounting Arm.

E2070SWN

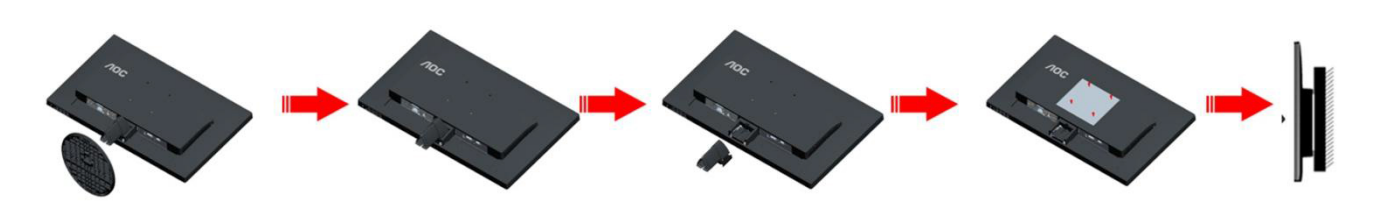

Du kan fästa bildskärmen vid en väggmonteringsarm (köps separat). Koppla bort strömmen innan du utför denna procedur. Följ dessa steg:

- 1 Ta bort basen.
- 2 Följ tillverkarens instruktioner för att sätta ihop väggmonteringsarmen.
- 3 Placera väggmonteringsarmen baktill på bildskärmen. Rikta in hålen på armen med hålen baktill på bildskärmen.
- 4 Sätt in de 4 skruvarna i hålen och spänn dem.
- 5 Återanslut sladdarna. Se bruksanvisningen till den valfria väggmonteringsarmen för instruktioner om hur du fäster den vid väggen.

Notera :VESA monteringsskruvhål finns inte tillgängliga på alla modeller, kontrollera med återförsäljaren eller den officiella avdelningen på AOC.

## <span id="page-12-0"></span>**Inställning**

## **Inställning av optimal upplösning**

#### **Windows 10**

#### **För Windows 10:**

- Högerklicka på **START.**
- Klicka på **"KONTROLLPANELEN".**

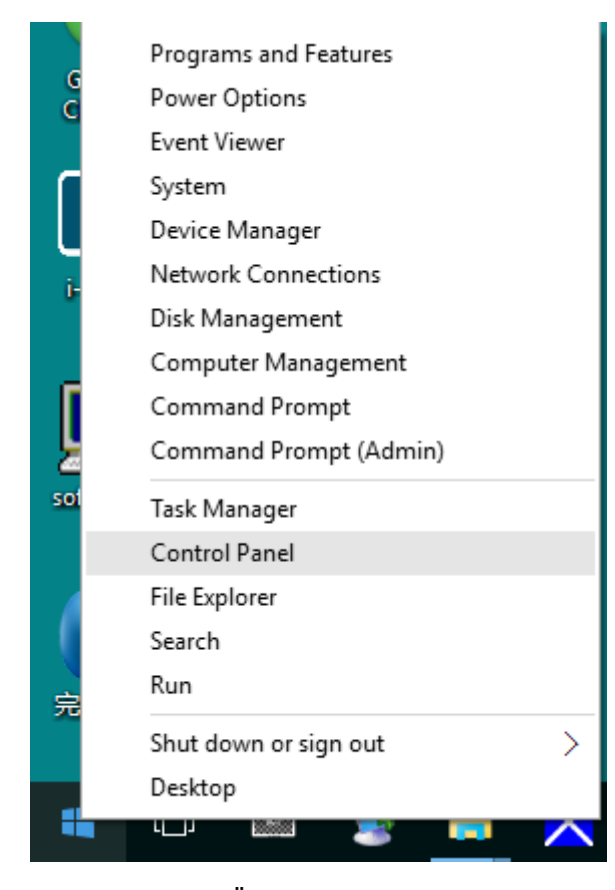

#### • Klicka på **"BILDSKÄRM".**

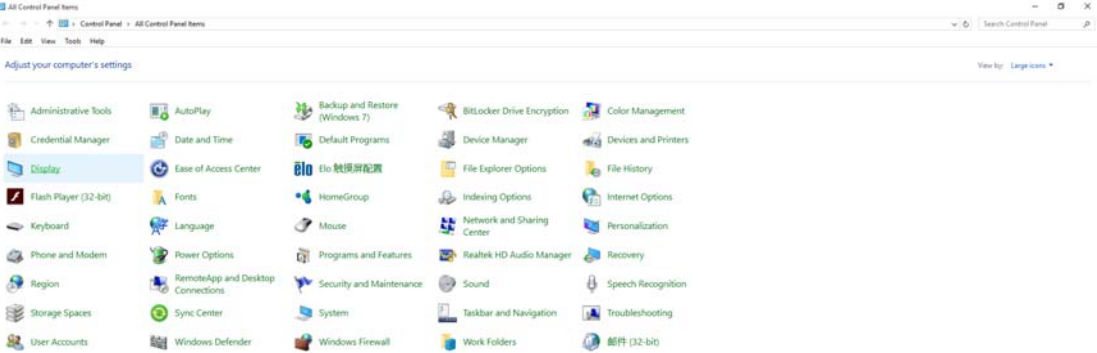

• Klicka på **"Ändra bildskärmsinställningar"**-knappen.

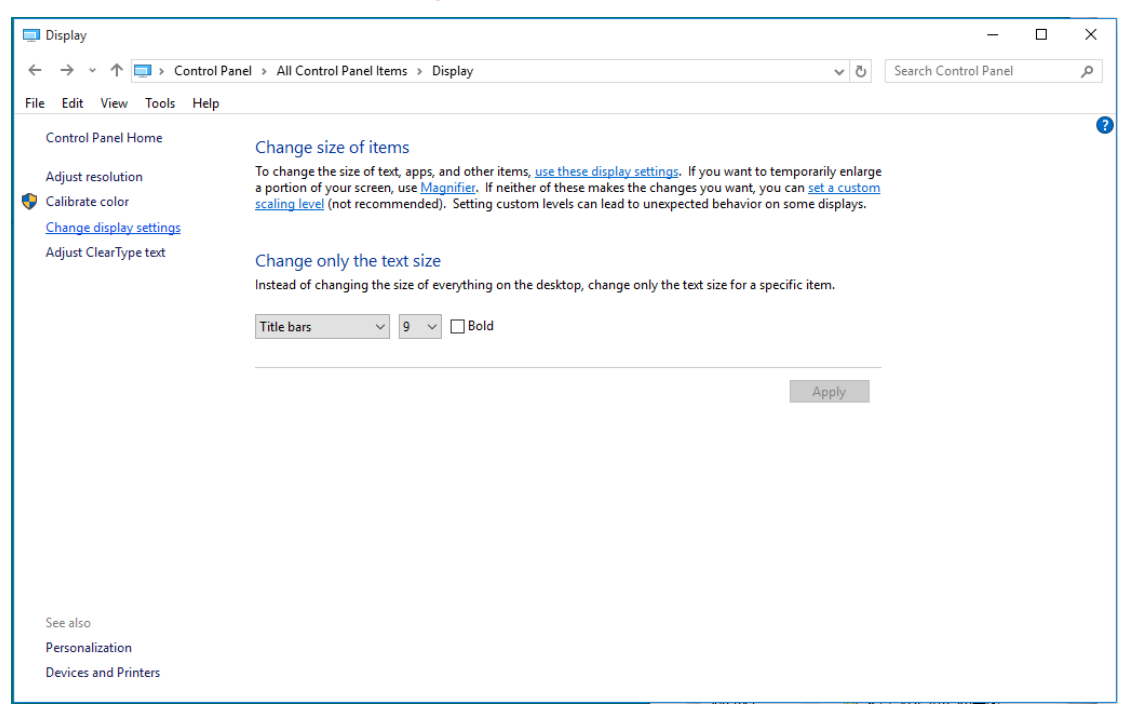

• Ställ in upplösningens **SLIDE-BAR (SKJUTREGLAGE)** till en optimal förinställd upplösning.

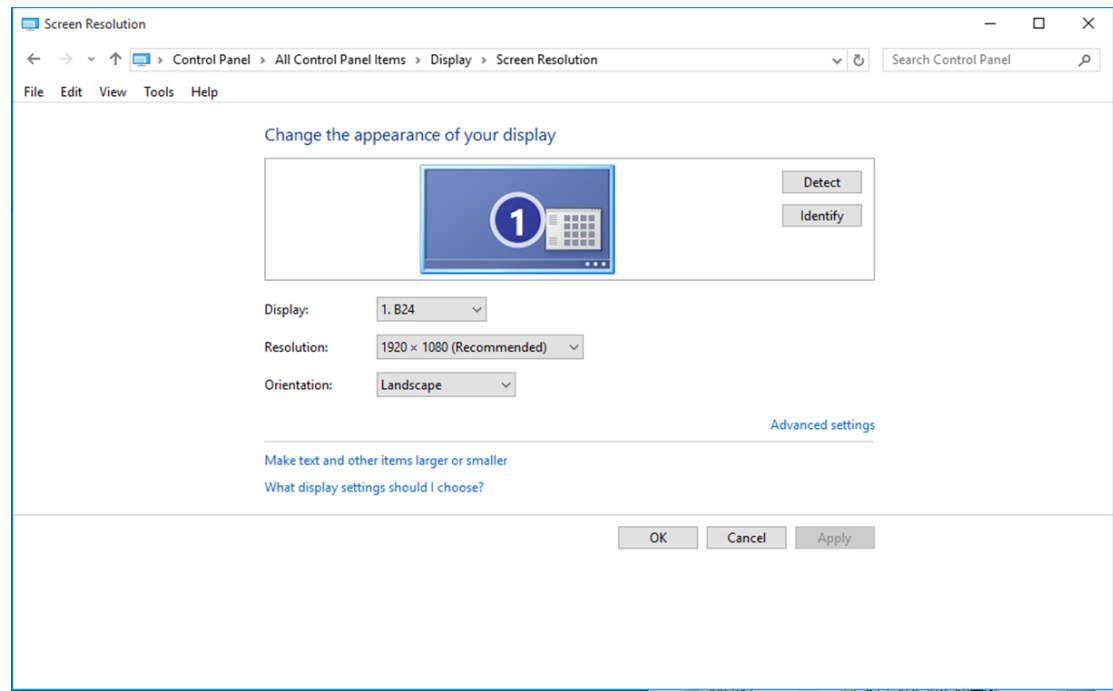

#### <span id="page-14-0"></span>**Windows 8**

#### **För Windows 8:**

• Högerklicka och klicka på **Alla appar** längst ner till höger på skärmen.

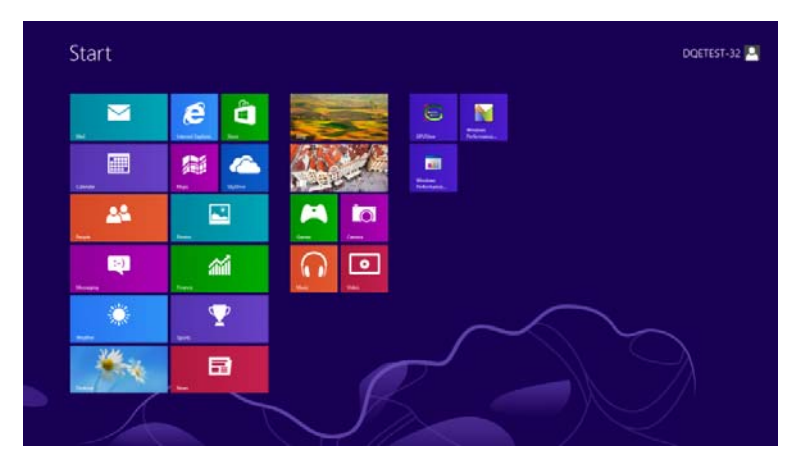

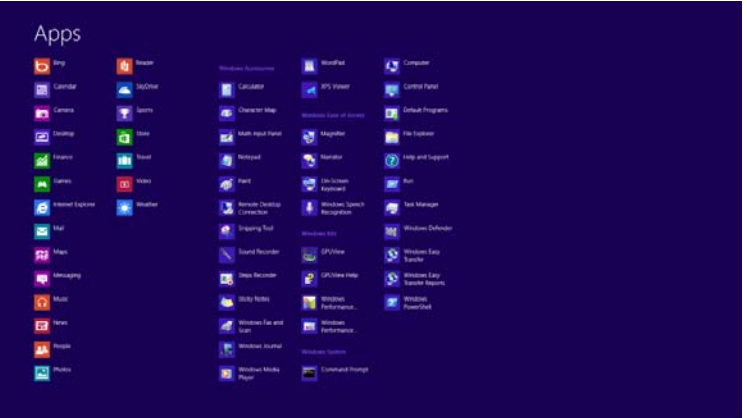

- Ställ in **"Visa efter"** till **"Kategori"**.
- Klicka på **"Utseende och anpassning".**

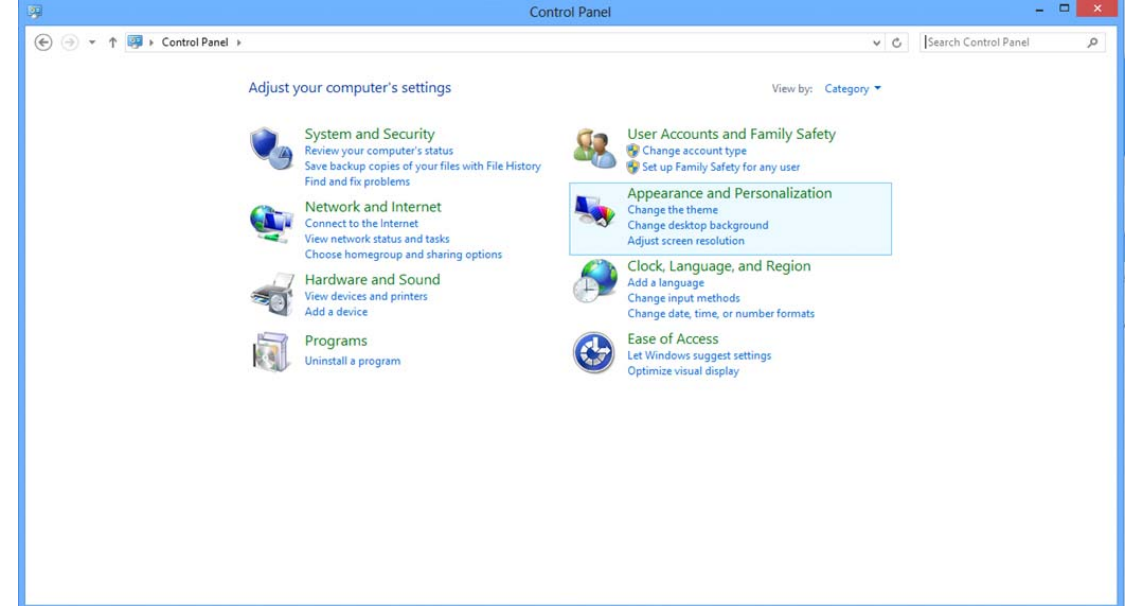

• Klicka på **"BILDSKÄRM".**

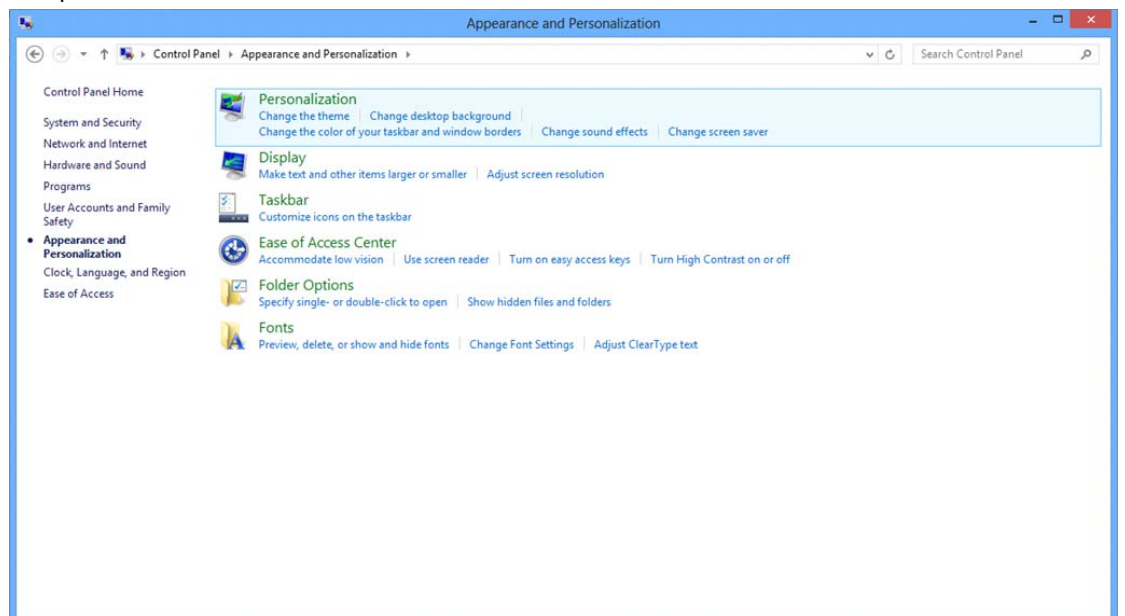

• Ställ in upplösningens **SLIDE-BAR (SKJUTREGLAGE)** till en optimal förinställd upplösning.

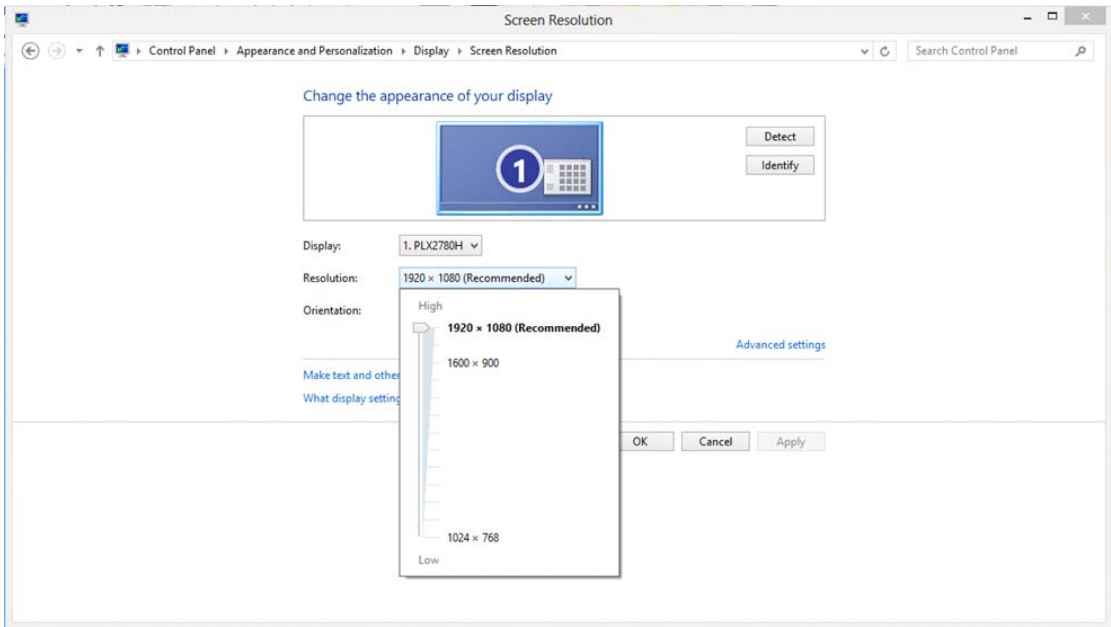

#### <span id="page-16-0"></span>**Windows 7**

#### **För Windows 7:**

- Klicka på **START.**
- Klicka på **"KONTROLLPANELEN".**

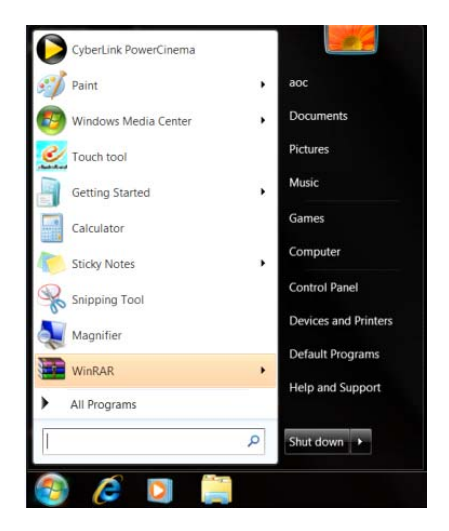

• Klicka på **"Utseende".**

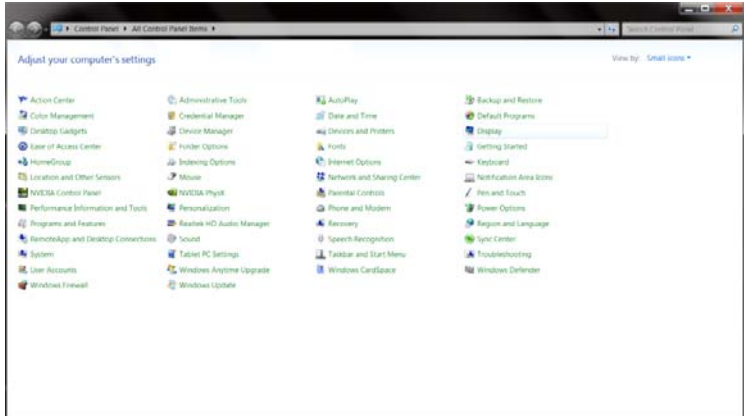

#### • Klicka på **"BILDSKÄRM".**

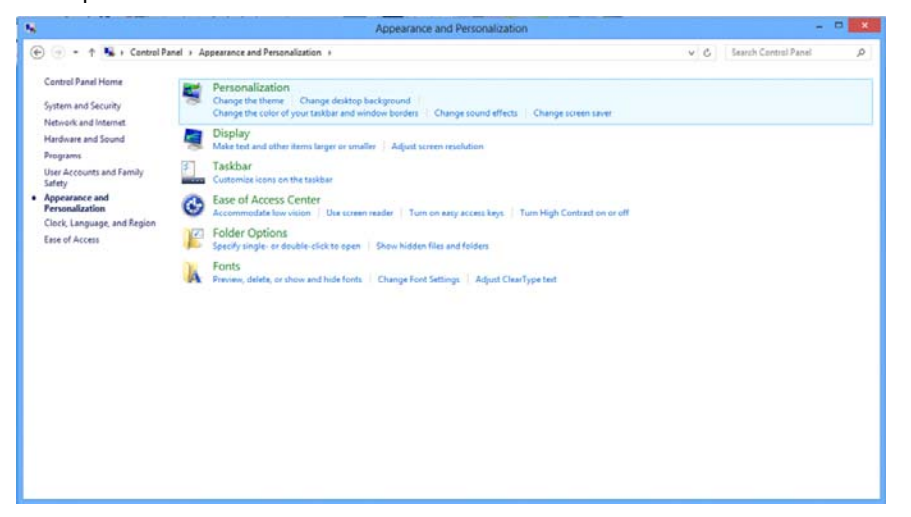

• Klicka på **"Ändra bildskärmsinställningar"**-knappen.

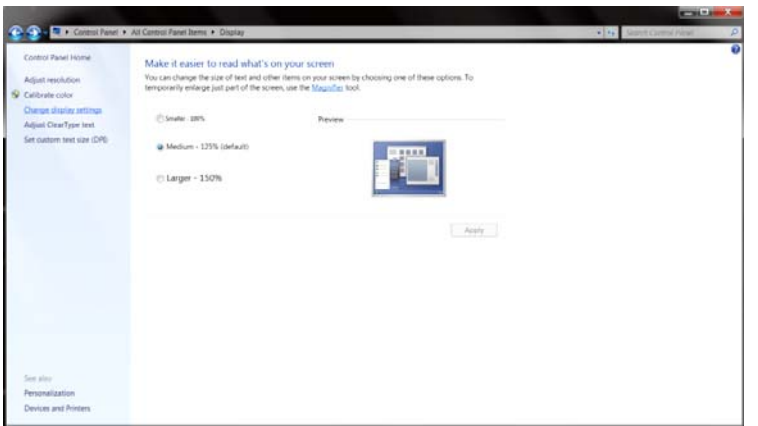

• Ställ in upplösningens **SLIDE-BAR (SKJUTREGLAGE)** till en optimal förinställd upplösning.

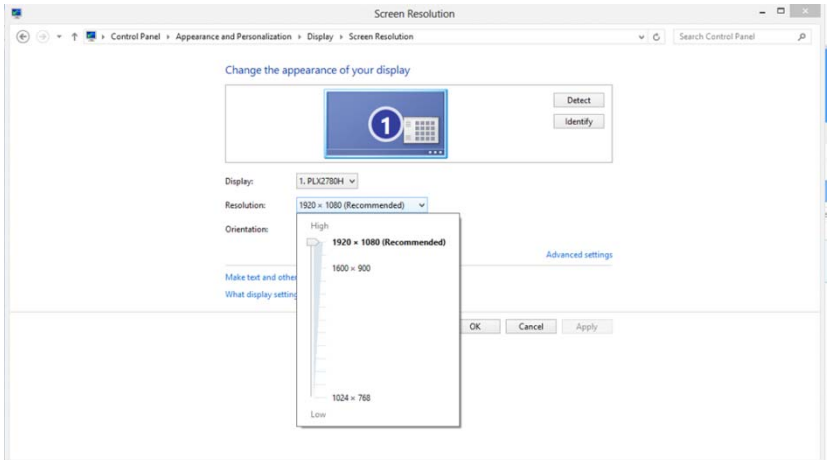

### <span id="page-18-0"></span>**Snabbknappar**

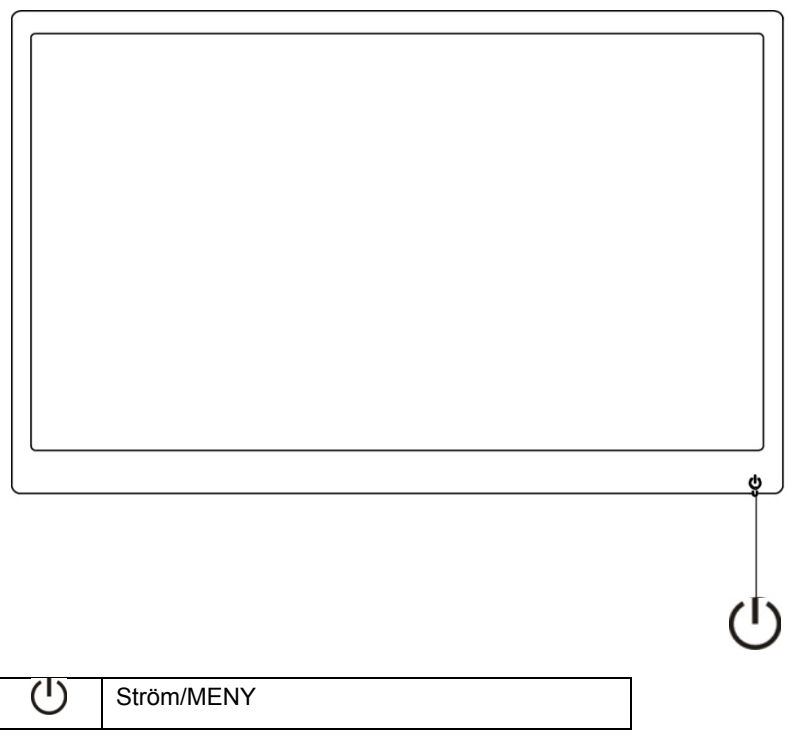

#### **Ström/MENY**

När strömmen är av, tryck på  $\mathbb U$  för att slå på bildskärmen.

När strömmen är på, tryck kontinuerligt på  $\mathbb U$  i cirka 3 sekunder för att slå av bildskärmen.

## <span id="page-19-0"></span>**OSD-inställning:**

**Grundläggande och enkla instruktioner för kontrollknapparna.**

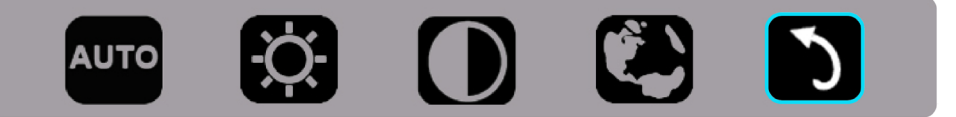

1). Tryck på neråt-knappen (U för att aktivera OSD-fönstret.

2). Nu kan du välja en av funktionerna genom att snabbt trycka på neråt-knappen.  $\bigcup$ . Den blå rutan navigerar till höger när du trycker på knappen. Du kan släppa upp  $\bigcirc$  när den blå rutan markerar alternativet som du vill välja. Observera att valet alltid går i en riktning och sedan återvänder till början av menyn. Den blå rutan kvarstår i den markerade funktionen i cirka 3 sekunder och funktionsikonen blinkar tre gånger för att bekräfta valet som syns i det första lagret för OSD:n och aktiverar det.

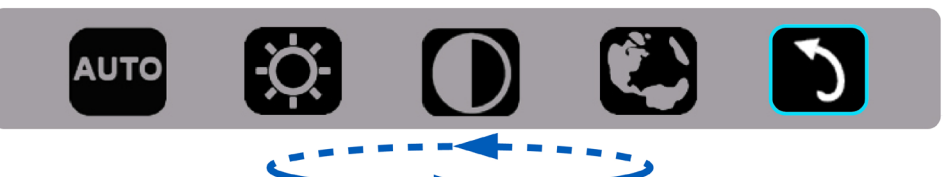

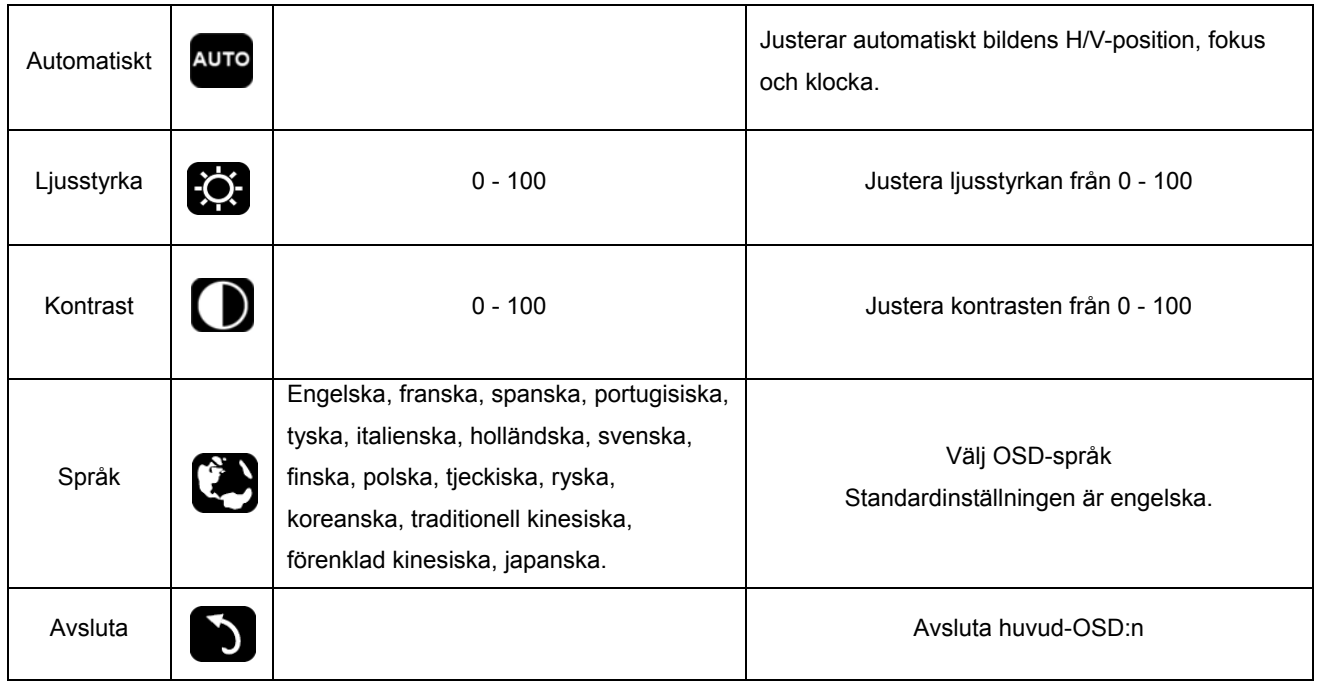

1. Huvudmenyn försvinner om ingen åtgärd utförs under cirka 3 sekunder.

- 2. Undermenyn försvinner om ingen åtgärd utförs under cirka 3 sekunder.
- 3. Innan OSD-menyn öppnas stängs bildskärmen av när nedersta knappen trycks in kontinuerligt i mer än 3 sekunder.

## <span id="page-20-0"></span>**Indikatorlampa**

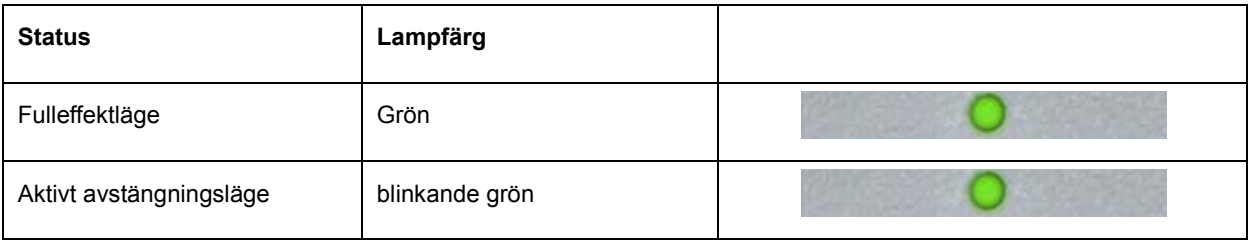

## <span id="page-21-0"></span>**Drivrutin**

#### **Bildskärmsdrivrutin**

#### **Windows 10**

- Starta Windows® 10
- Högerklicka på **START**.
- Klicka på **"KONTROLLPANELEN".**

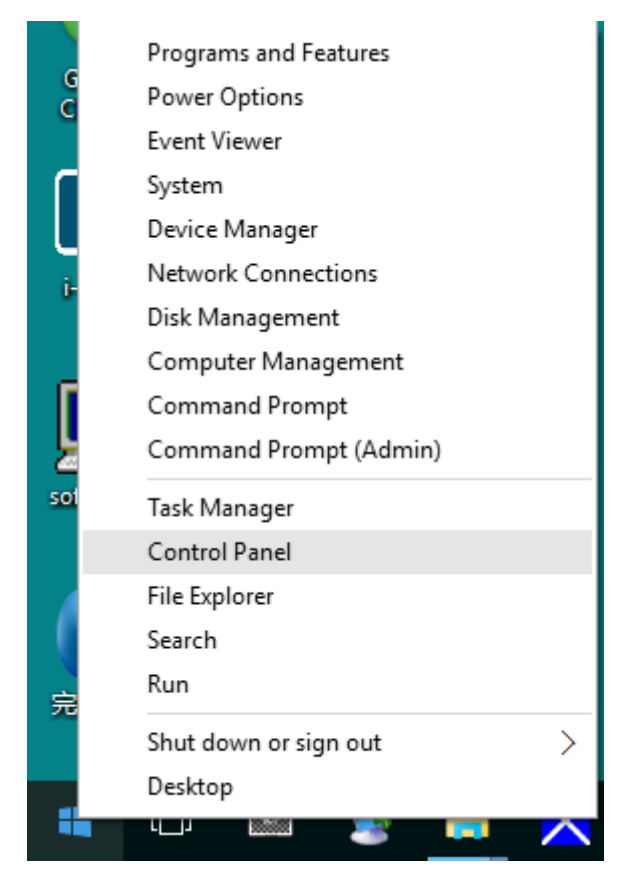

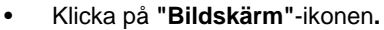

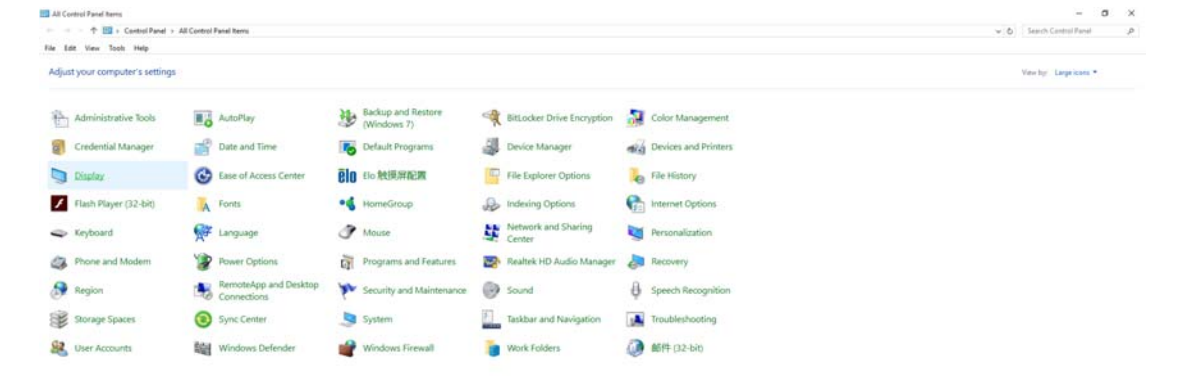

#### • Klicka på **"Ändra bildskärmsinställningar"**-knappen

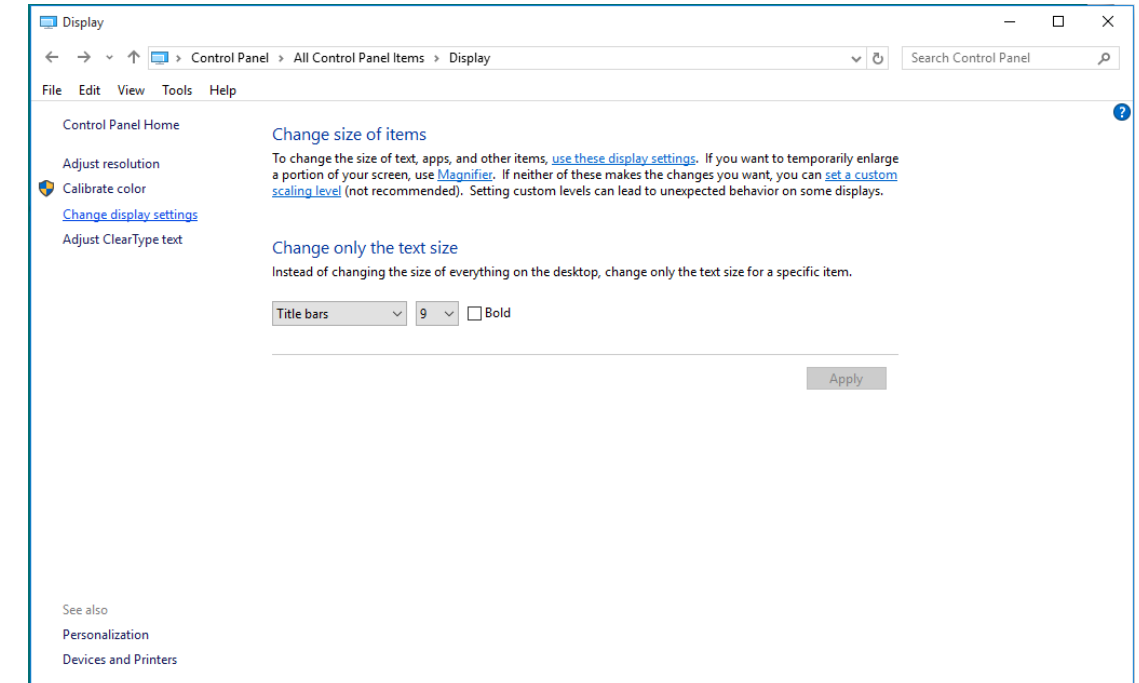

• Klicka på **"Avancerade inställningar"**-knappen.

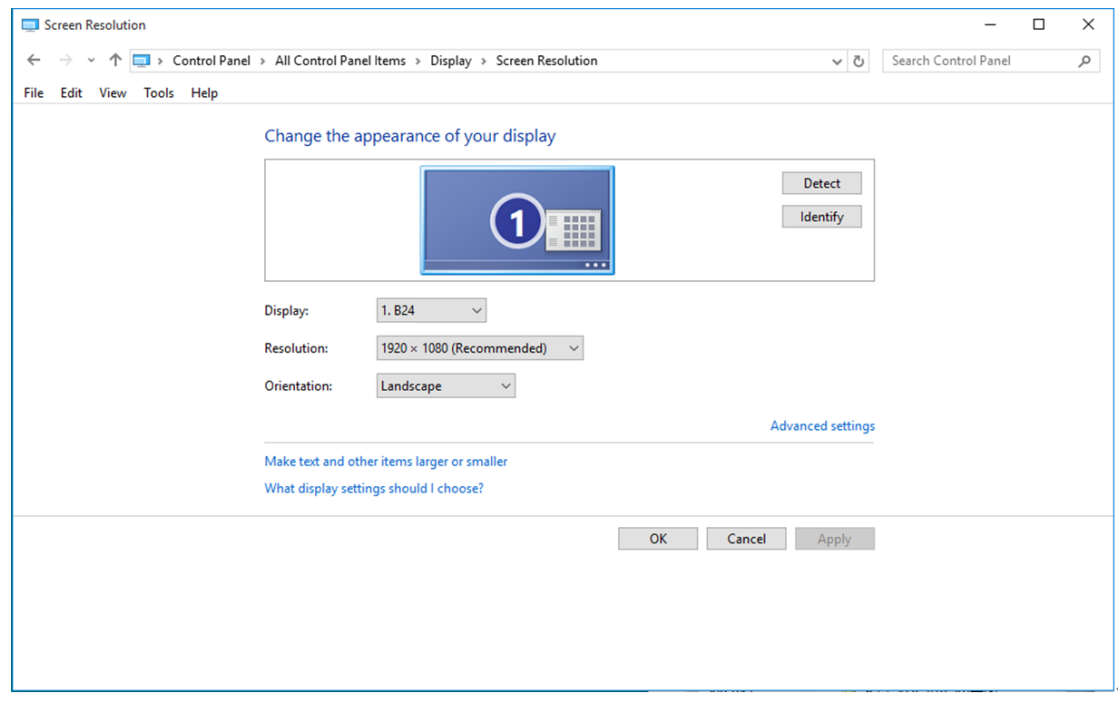

• Klicka på fliken **"Bildskärm"** och klicka därefter på knappen **"Egenskaper"**.

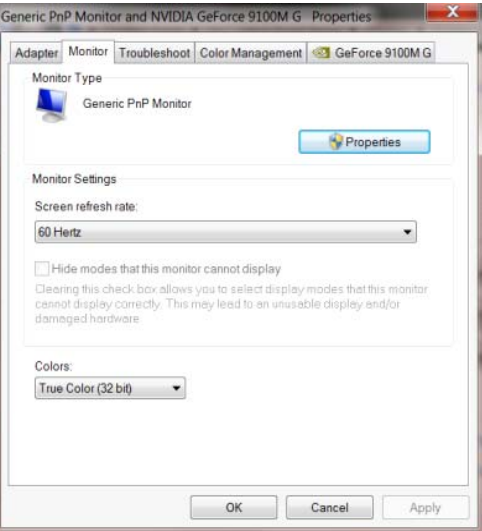

• Klicka på fliken **"Drivrutin"**.

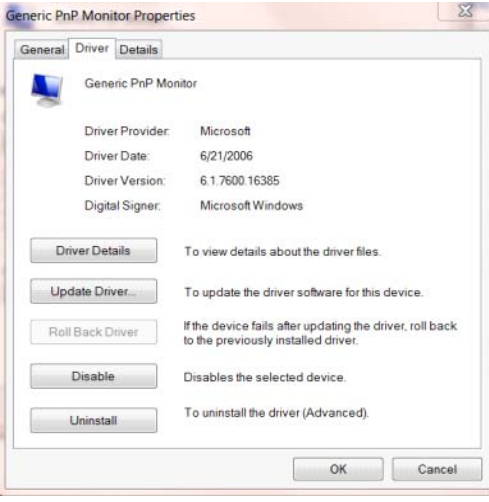

• Öppna fönstret **"Uppdatera drivrutin-Allmän PnP-bildskärm"** genom att klicka på **"Uppdatera**

**drivrutin..."** och klicka därefter på knappen **"Välj drivrutinsprogramvara som redan finns på**

**datorn"**.

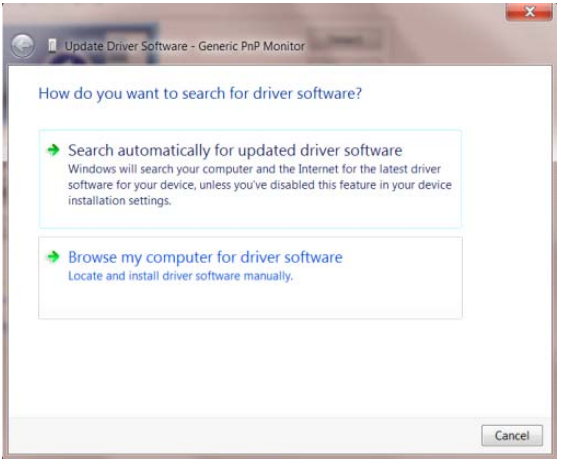

• Välj **"Låt mig välja från en lista över drivrutiner som finns på datorn"**.

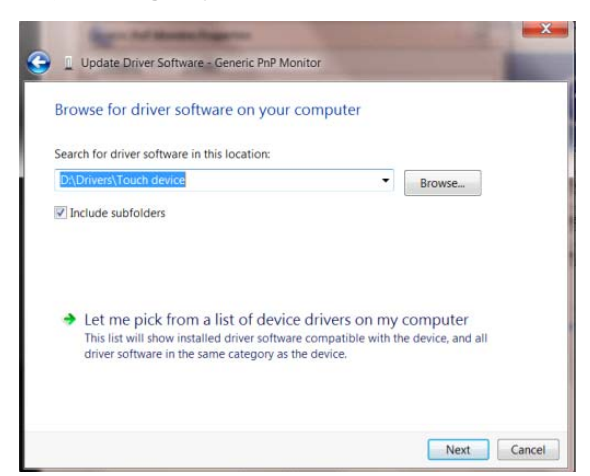

• Klicka på **"Har disk"**-knappen. Klicka på knappen **"Bläddra"** och navigera till följande arkiv:

X:\Driver\module name (där X står för enhetsbeteckningen som tilldelats CD-ROM-enheten).

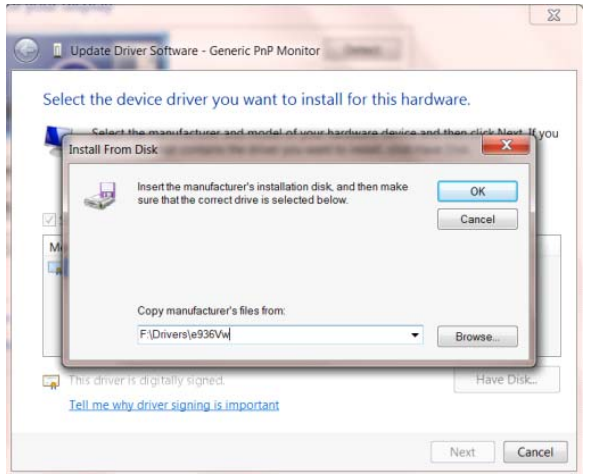

- Välj filen **"xxx.inf"** och klicka därefter på knappen **"Öppna"**. Klicka på knappen **"OK"**.
- Välj din bildskärmsmodell och klicka på knappen **"Nästa"**. Filerna kopieras från CD:n till din hårddiskenhet.
- Stäng alla fönster och ta bort CD:n.
- Starta om systemet. Systemet väljer automatiskt den högsta uppdateringsfrekvensen och motsvarande färgmatchningsprofiler.

#### <span id="page-25-0"></span>**Windows 8**

- Starta Windows® 8
- Högerklicka och klicka på **Alla appar** längst ner till höger på skärmen.

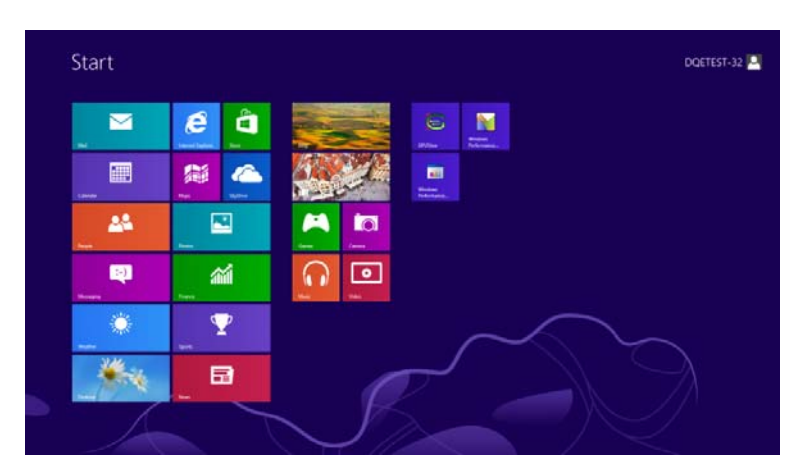

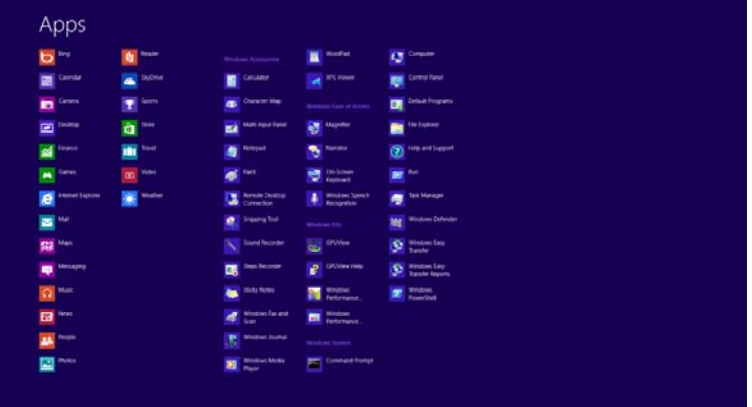

- Klicka på ikonen **"Kontrollpanelen"**
- Ställ in **"Visa som"** till **"Stora ikoner"** eller **"Små ikoner"**.

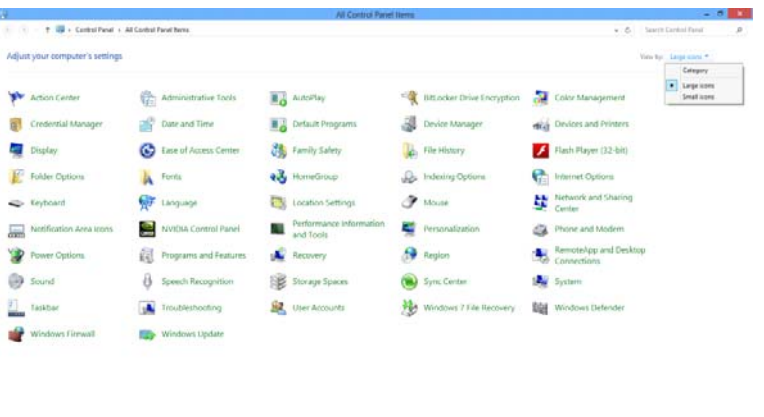

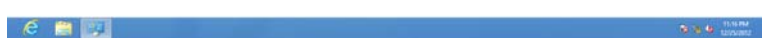

• Klicka på **"Bildskärm"** -ikonen.

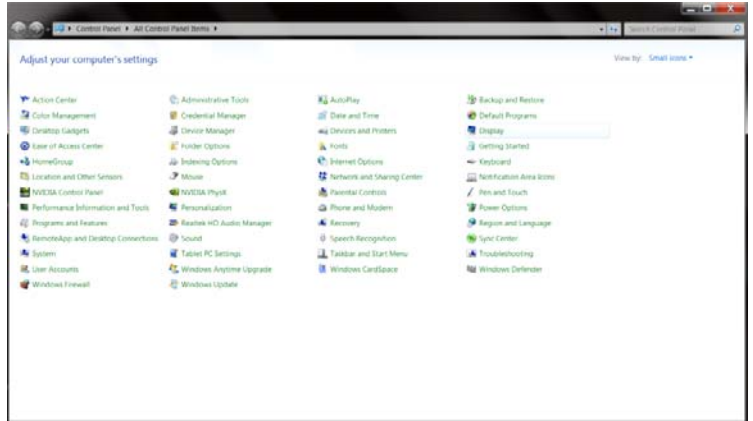

• Klicka på **"Ändra bildskärmsinställningar"** -knappen.

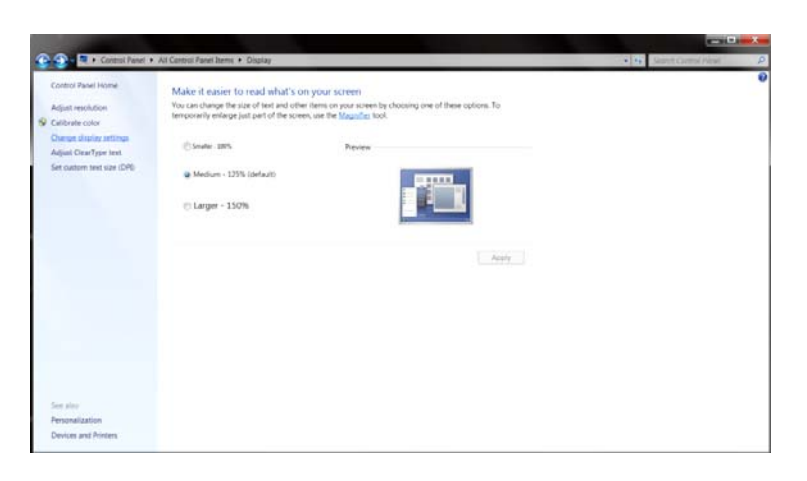

• Klicka på **"Avancerade inställningar"** -knappen**.**

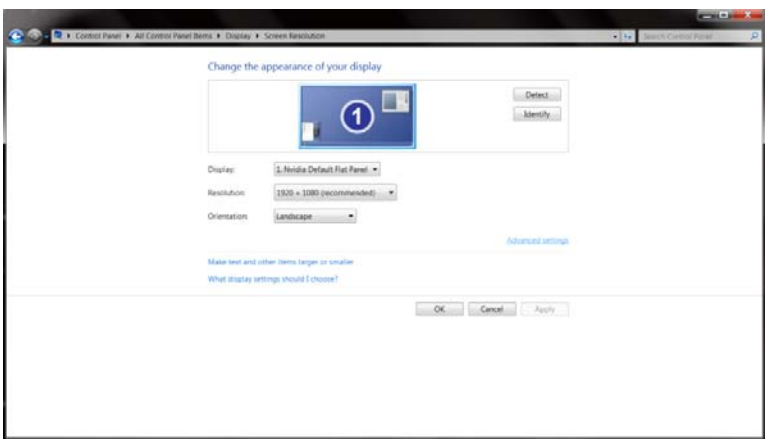

• Klicka på fliken **"Bildskärm"** och klicka därefter på knappen **"Egenskaper"**.

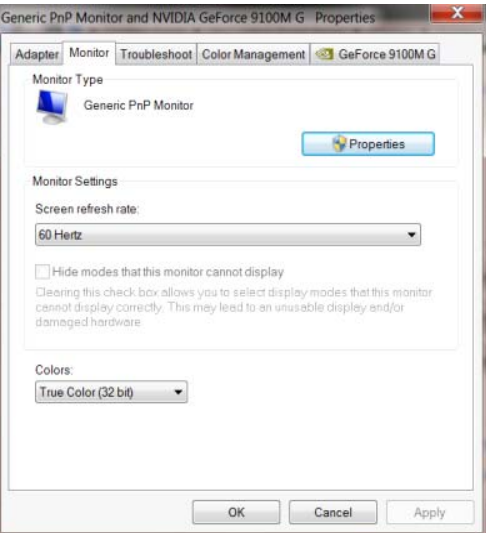

• Klicka på fliken **"Drivrutin".**

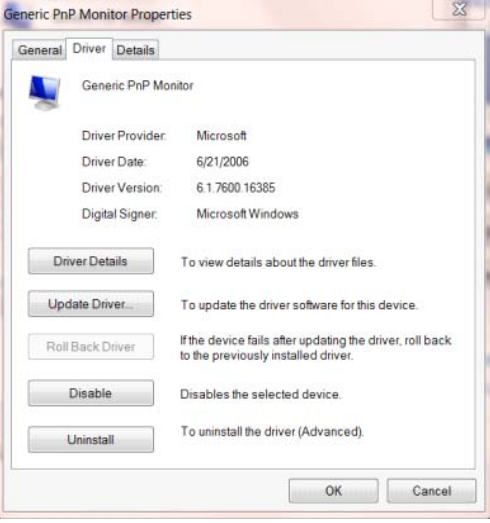

• Öppna fönstret **"Uppdatera drivrutin-Allmän PnP-bildskärm"** genom att klicka på **"Uppdatera drivrutin..."** och klicka därefter på knappen **"Välj drivrutinsprogramvara som redan finns på**

**datorn"**. $\mathbf{x}$ L Update Driver Soft ware - Generic PnP Monitor How do you want to search for driver software? Search automatically for updated driver software<br>Windows will search your computer and the Internet for the latest driver<br>software for your device, unless you've disabled this feature in your device<br>installation settings.  $\rightarrow$  Browse my computer for driver software Locate and install driver software manually. Cancel

• Välj **"Låt mig välja från en lista över drivrutiner som finns på datorn"**.

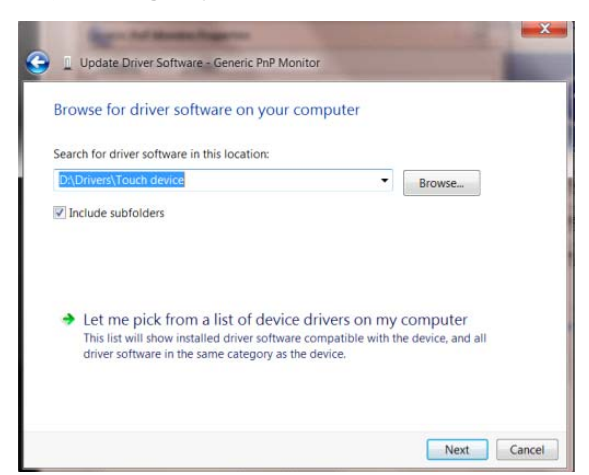

• Klicka på **"Har disk"**-knappen. Klicka på knappen **"Bläddra"** och navigera till följande katalog:

 $8$ Update Driver Soft ware - Generic PnP Monitor Select the device driver you want to install for this hardware. stall From Disk Insert the manufacturer's installation disk, and then make<br>sure that the correct drive is selected below.  $\overline{X}$ P Cancel Copy manufacturer's files from F:\Drivers\e936Vw Browse.  $\Box$ Tell me why driver signing is important Next Cancel

X:\Driver\module name (där X står för enhetsbeteckningen som tilldelats CD-ROM-enheten).

- Välj filen **"xxx.inf"** och klicka därefter på knappen **"Öppna"**. Klicka på knappen **"OK"**.
- Välj din bildskärmsmodell och klicka på knappen **"Nästa"**. Filerna kopieras från CD:n till din hårddiskenhet.
- Stäng alla fönster och ta bort CD:n.
- Starta om systemet. Systemet väljer automatiskt den högsta uppdateringsfrekvensen och motsvarande färgmatchningsprofiler.

#### <span id="page-29-0"></span>**Windows 7**

- Starta Windows® 7
- Klicka på knappen **"Start"** och klicka därefter på **"Kontrollpanel".**

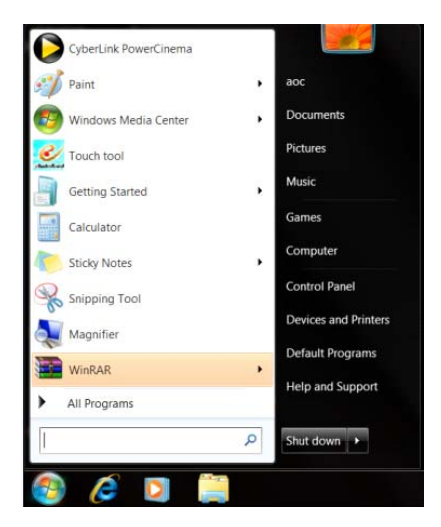

• Klicka på **"Bildskärm"**-ikonen.

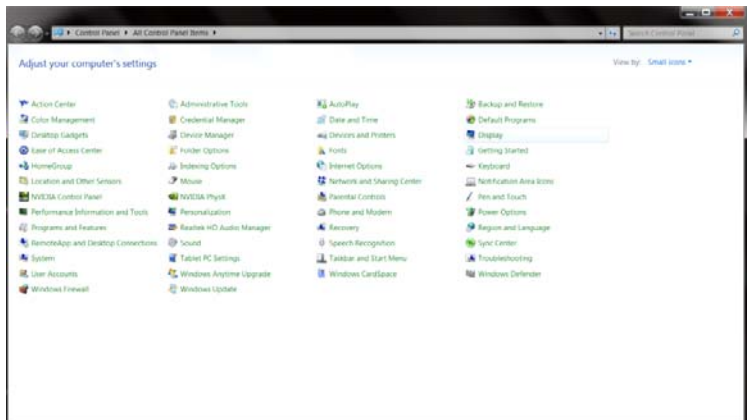

• Klicka på **"Ändra bildskärmsinställningar"**-knappen.

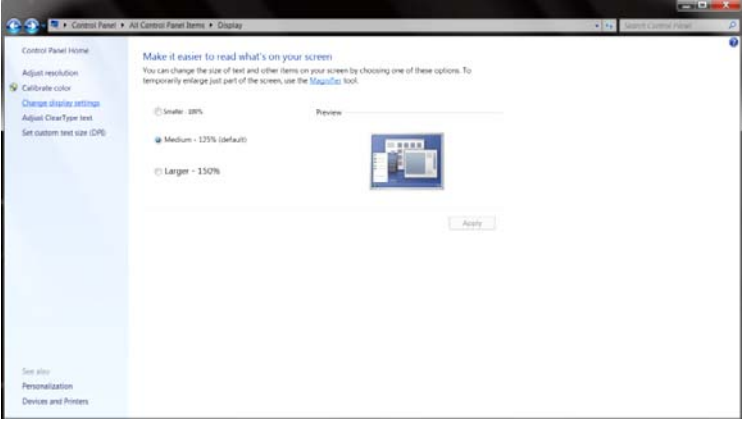

• Klicka på **"Avancerade inställningar"**-knappen.

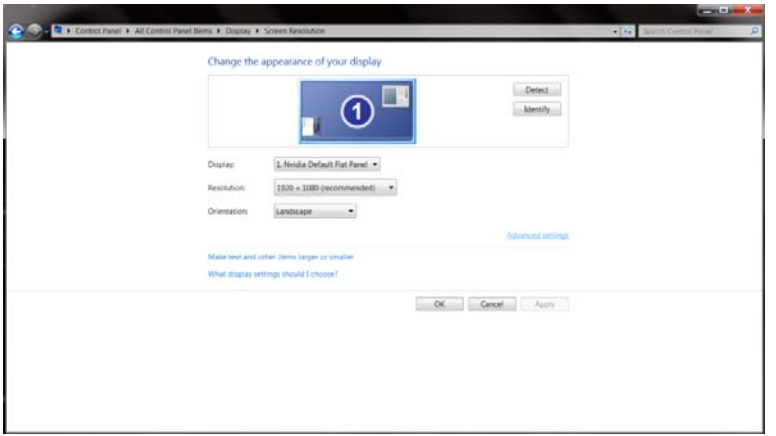

• Klicka på fliken **"Bildskärm"** och klicka därefter på knappen **"Egenskaper"**.

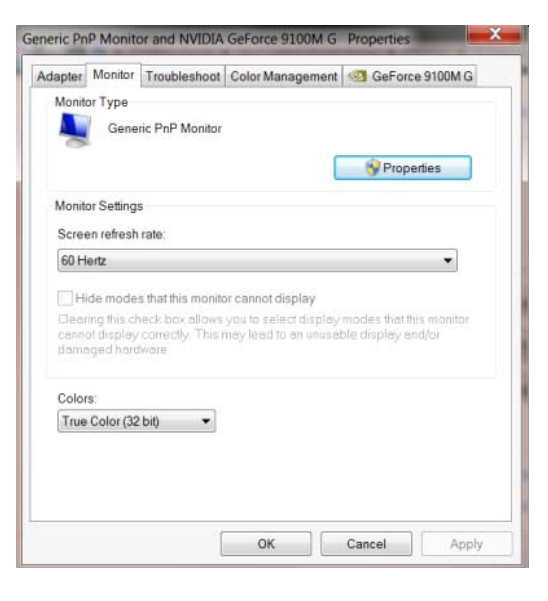

• Klicka på fliken **"Drivrutin"**.

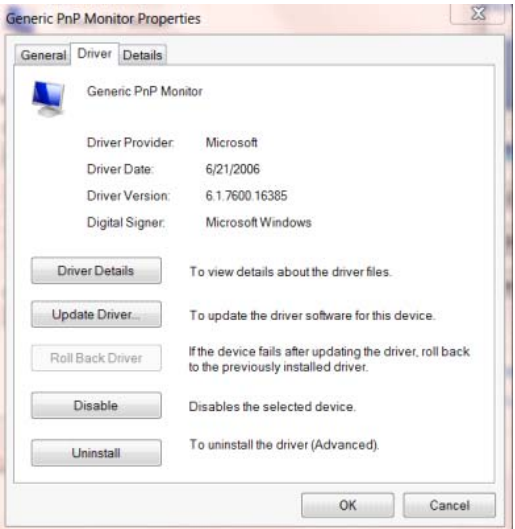

• Öppna fönstret **"Uppdatera drivrutin-Allmän PnP-bildskärm"** genom att klicka på **"Uppdatera drivrutin..."** och klicka därefter på knappen **"Välj drivrutinsprogramvara som redan finns på datorn"**.

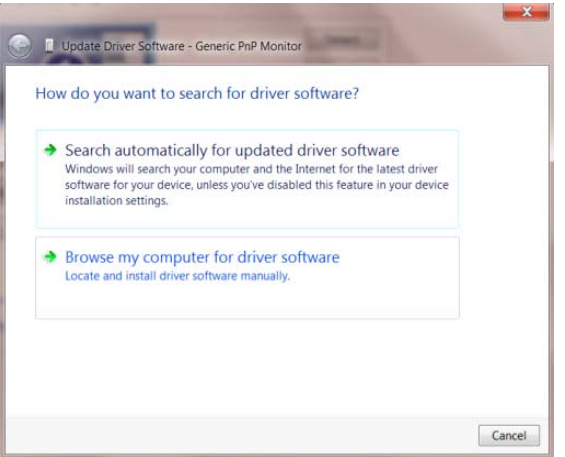

• Välj **"Låt mig välja från en lista över drivrutiner som finns på datorn"**.

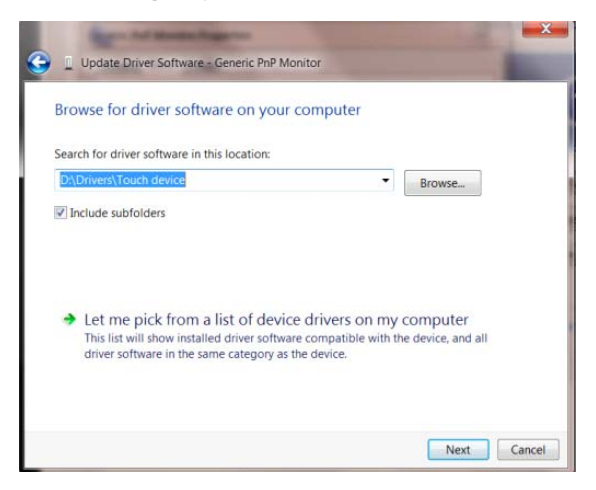

• Klicka på **"Har disk"**-knappen. Klicka på knappen **"Bläddra"** och navigera till följande arkiv:

X:\Driver\module name (där X står för enhetsbeteckningen som tilldelats CD-ROM-enheten).

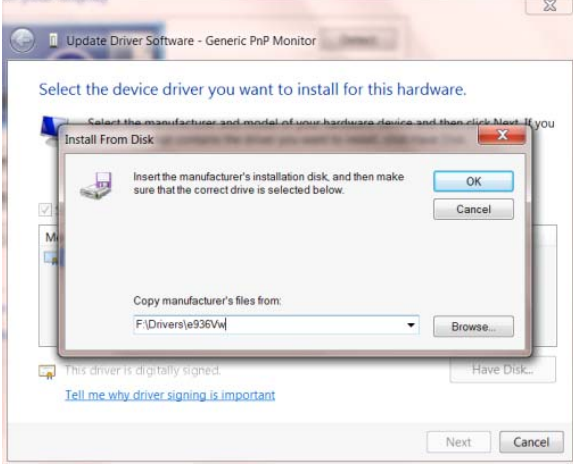

- Välj filen **"xxx.inf"** och klicka därefter på knappen **"Öppna"**. Klicka på knappen **"OK"**.
- Välj din bildskärmsmodell och klicka på knappen **"Nästa"**. Filerna kopieras från CD:n till din hårddiskenhet.
- Stäng alla fönster och ta bort CD:n.
- Starta om systemet. Systemet väljer automatiskt den högsta uppdateringsfrekvensen och motsvarande färgmatchningsprofiler.

#### <span id="page-33-0"></span>**i-Menu**

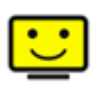

Välkommen att använda "i-Menu" programmet från AOC. i-Menu gör det lätt att ändra din monitors skärminställning med menyer på skärmen istället för OSD-knappar på monitorn. Klicka här för att installera programmet. För fullständig installation följ installationsguiden.

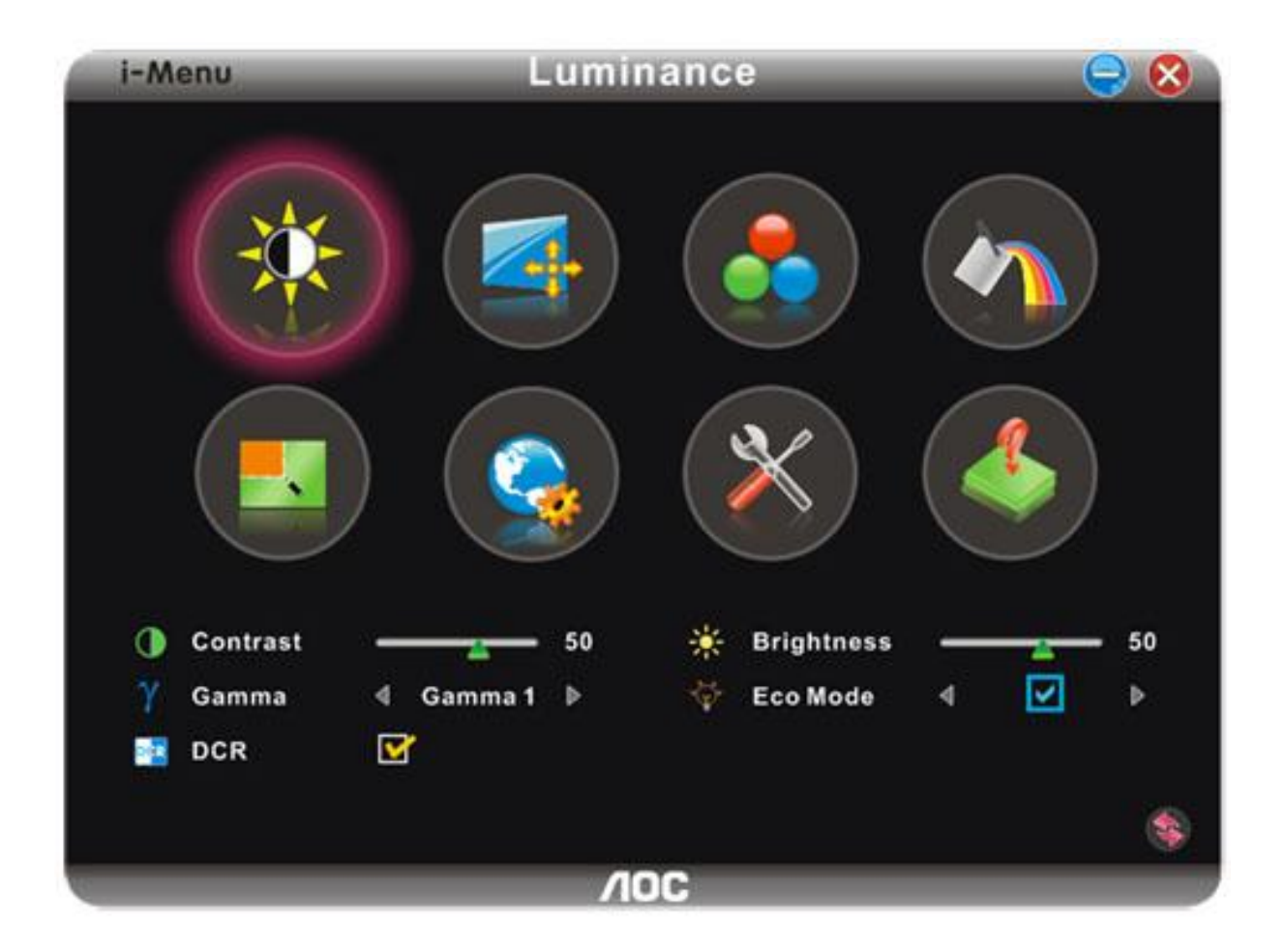

#### <span id="page-34-0"></span>**e-Saver**

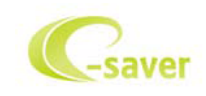

Välkommen att använda programmet AOC e-Saver för bildskärmens energisparfunktioner. De smarta avstängningsfunktionerna i AOC e-Saver stänger av bildskärmen när datorn har en viss status (på, av, viloläge eller skärmsläckare). Den aktuella avstängningstiden beror på dina inställningar (se exempel nedan). Klicka på "driver/e-Saver/setup.exe" för att starta installationen av programmet e-Saver och följ installationsguiden för att slutföra installationen.

Under var och en av de fyra datorstatusarna kan du välja önskad tid (i minuter) på rullgardinsmenyn när bildskärmen stängs av automatiskt. Bild med exemplet ovan:

- 1) Bilskärmen stängs aldrig av när datorn är på.
- 2) Bildskärmen stängs av automatiskt fem minuter efter att datorn stängts av.
- 3) Bildskärmen stängs av automatiskt tio minuter efter att datorn gått i viloläge/vänteläge.
- 4) Bildskärmen stängs av automatiskt 20 minuter efter att skärmsläckaren startar. .

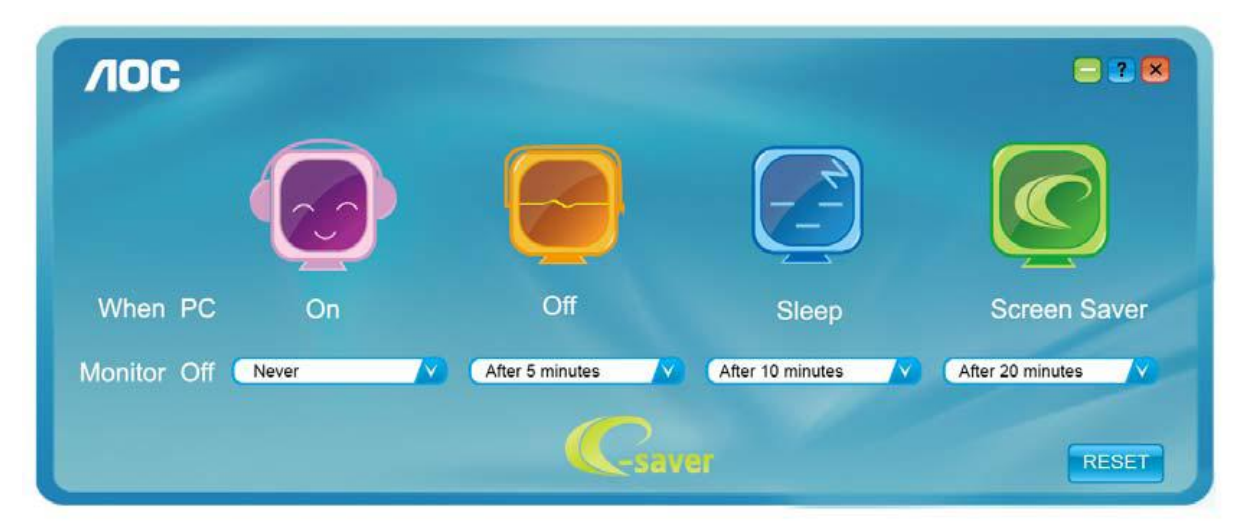

Klicka på "RESET" (ÅTERSTÄLL) för att återgå till e-Savers standardinställningar nedan.

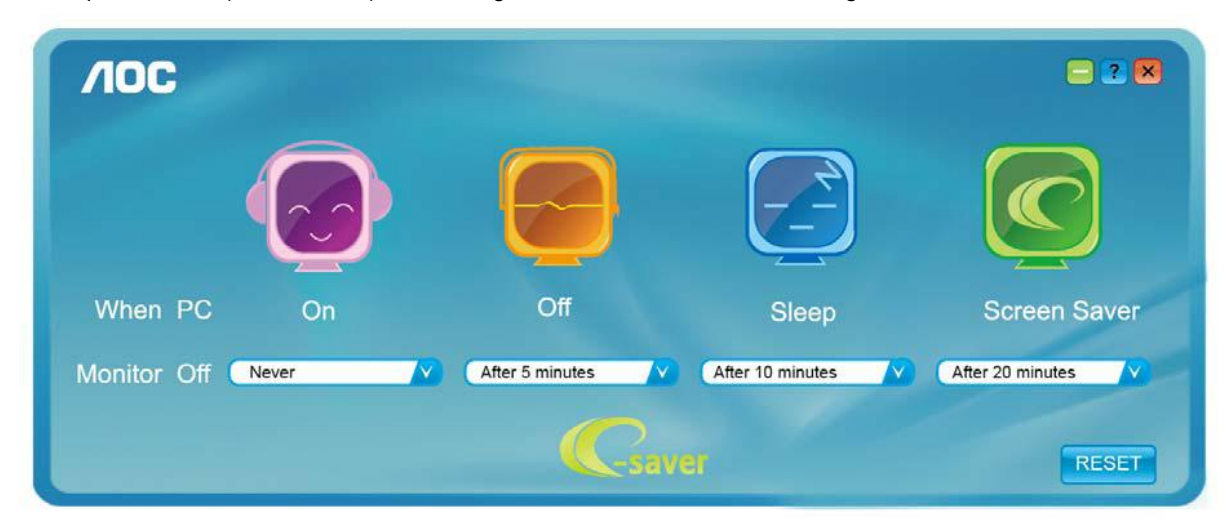

#### <span id="page-35-0"></span>**Screen+**

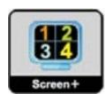

Välkommen att använda "Screen+" programmet från AOC.Screen+ -programvaran är ett delningsverktyg för skärmskrivbordet. Det delar upp skrivbordet i olika fält, och varje fält visar ett eget fönster. Du behöver bara dra fönstret till motsvarande fält när du vill få åtkomst till det. Det stöder multipel bildskärmsvisning för att underlätta ditt arbete. Följ installationsprogramvaran för att installera det.

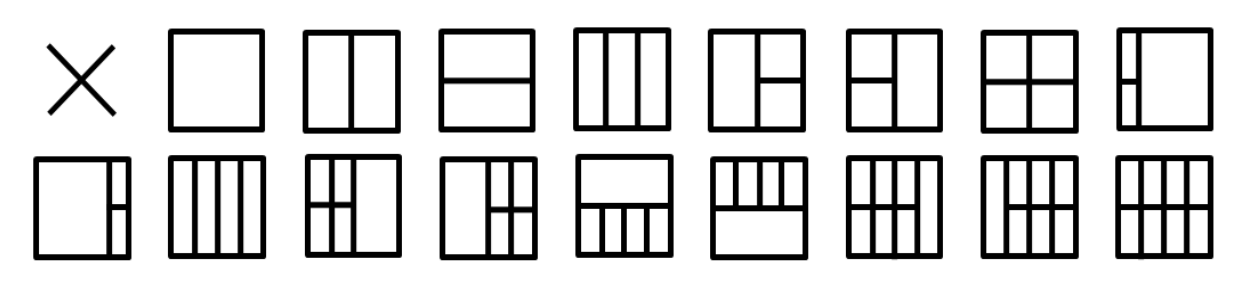

## <span id="page-36-0"></span>**Felsök**

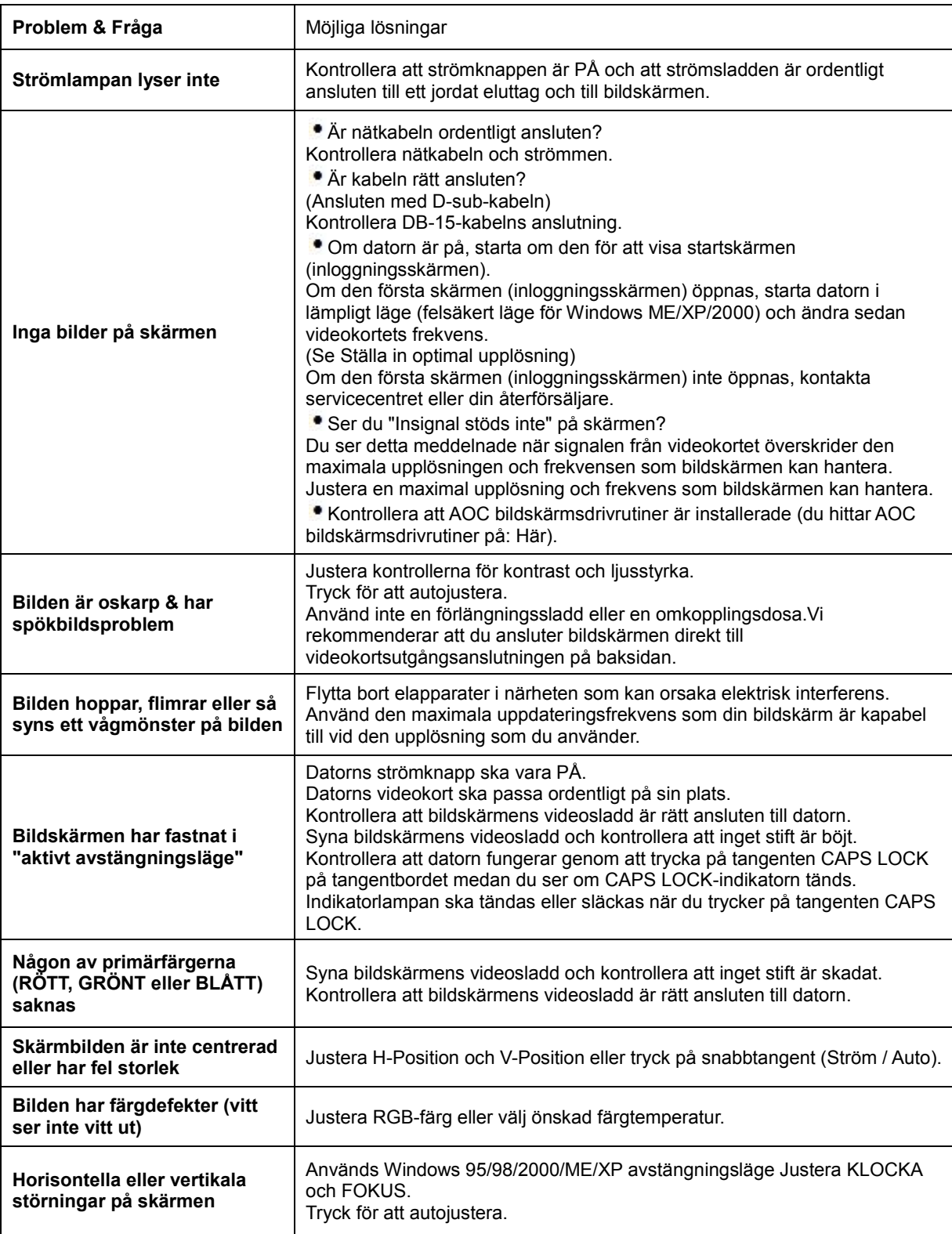

## <span id="page-37-0"></span>**Tekniska data**

## <span id="page-37-1"></span>**Allmänna specifikationer**

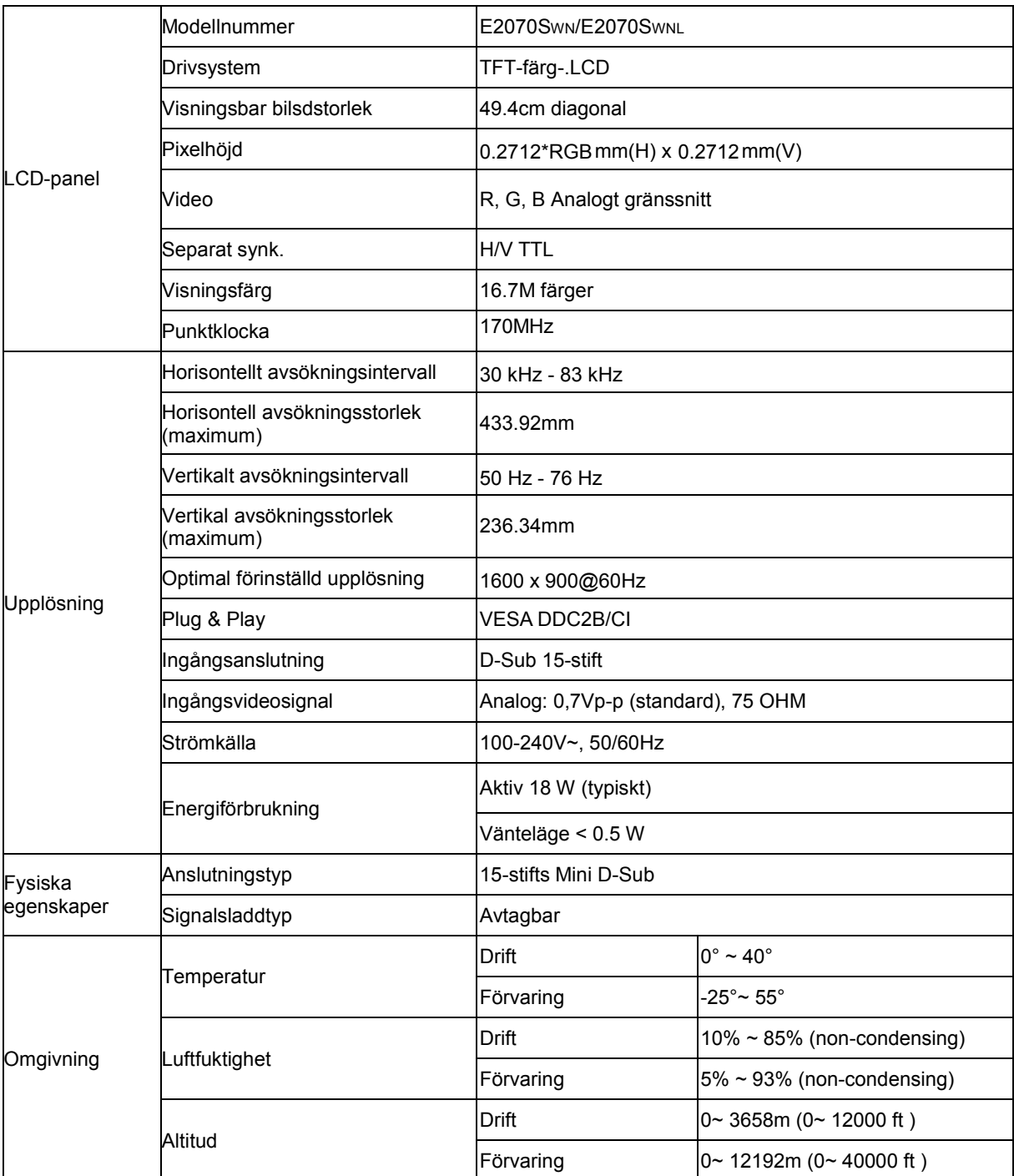

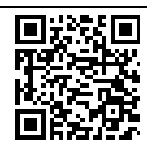

E2070SWN

## <span id="page-38-0"></span>**Förinställda bildskärmslägen**

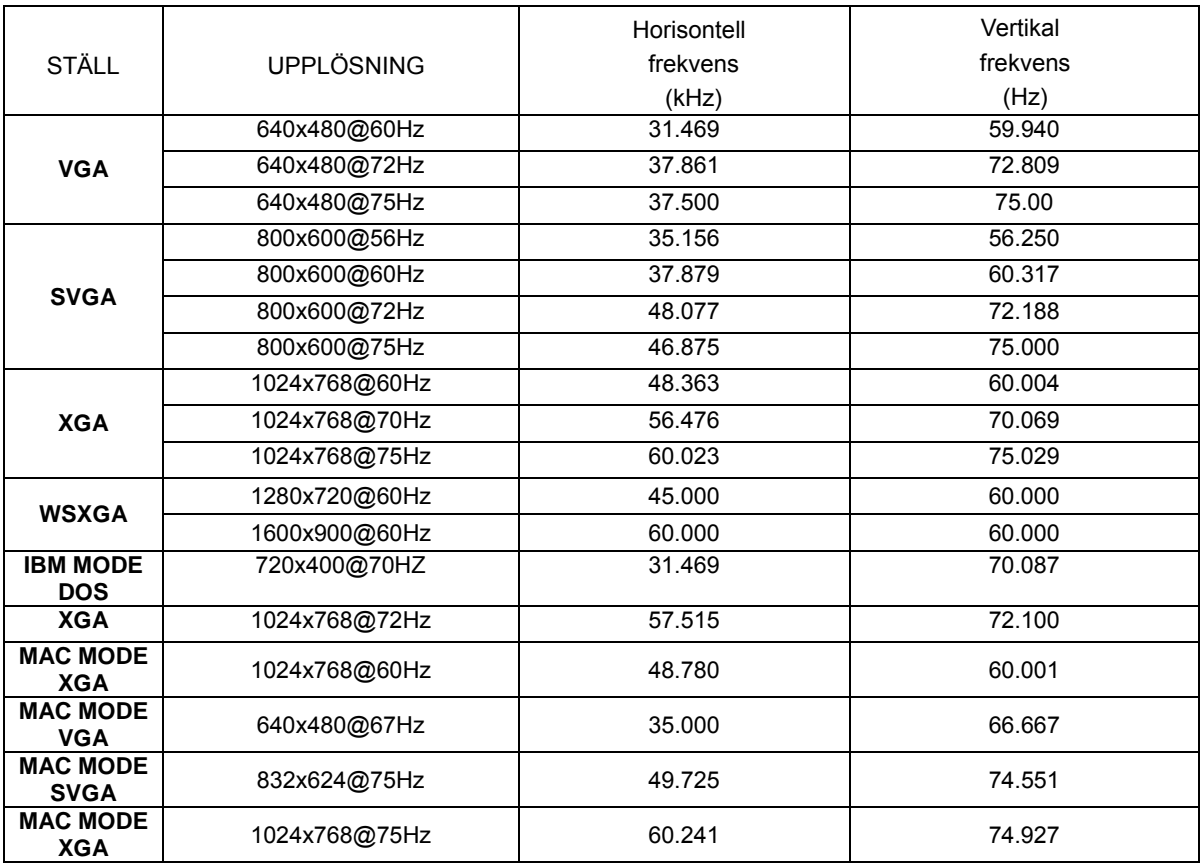

## <span id="page-39-0"></span>**Stifttilldelningar**

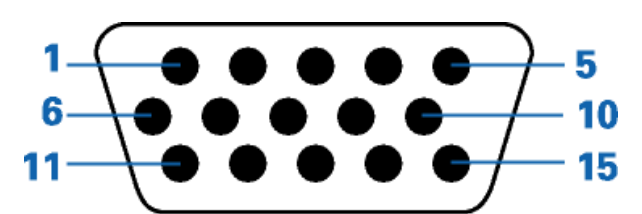

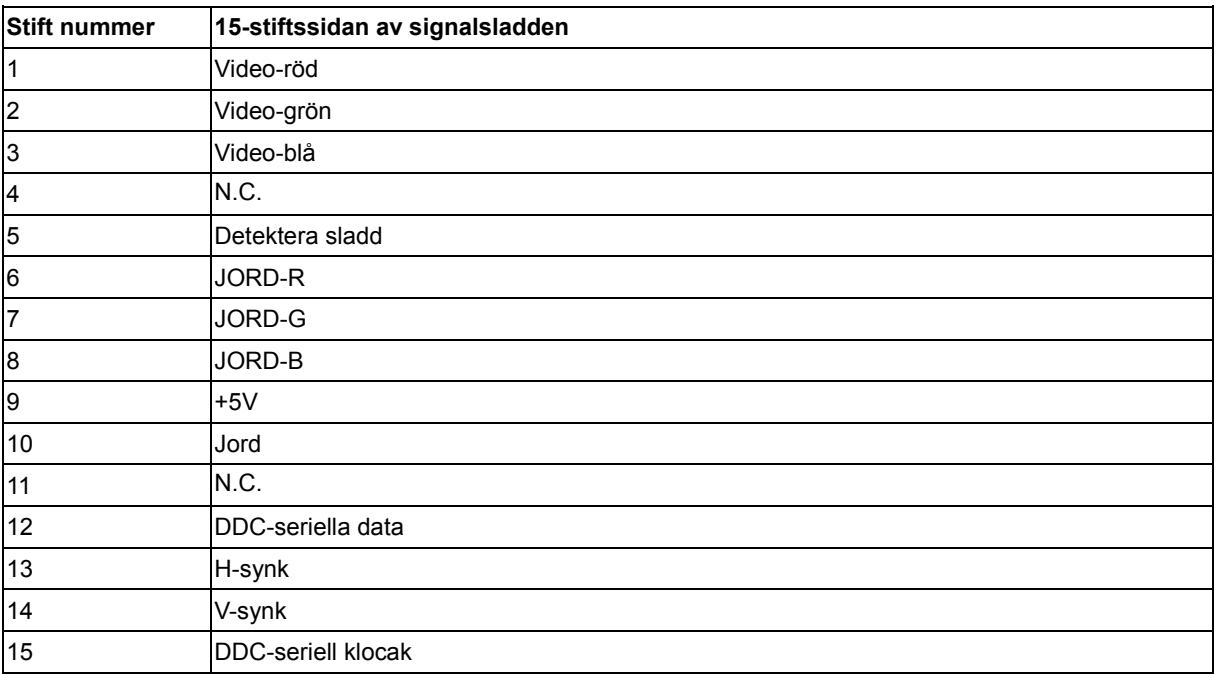

## <span id="page-40-0"></span>**Plug and Play**

#### **Plug & Play DDC2B-funktion**

Denna bildskärm är försedd med VESA DDC2B kapacitet enligt VESA DDC STANDARD. Den gör det möjligt för bildskärmen att informera värdsystemet om sin identitet, och beroende på vilken DDC-nivå som används, förmedla ytterligare information om sin visningskapacitet.

DDC2B är en dubbelriktad datakanal som bygger på I2C-protokollet. Värden kan begära EDID-information via DDC2B-kanalen.

## <span id="page-41-0"></span>**Regler**

### <span id="page-41-1"></span>**FCC-meddelande**

#### **FCC klass B tillkännagivande om radiofrekvensinterferens VARNING: (FÖR FCC-CERTIFIERADE MODELLER)**

**OBS**: Denna utrustning har testats och befunnits efterleva gränserna för en digital enhet i klass B, enligt avsnitt 15 i FCC:s bestämmelser. Dessa gränser är utformade för att tillhandahålla rimligt skydd mot skadlig interferens vid installation i bostadsmiljö. Denna utrustning alstrar, använder och kan utstråla radiofrekvent energi, och om den inte installeras och används i enlighet med instruktionerna kan den orsaka skadliga störningar på radiokommunikation. Det finns dock ingen garanti för att inte interferens förekommer i en enskild installation. Om denna utrustning skulle orsaka skadlig interferens på radio- eller TV-mottagning, vilket kan bestämmas genom att utrustningen slås av och på, uppmanas användaren att försöka komma till rätta med interferensen genom att vidta en eller flera av följande åtgärder:

Rikta om eller flytta på mottagarantennen. Öka avståndet mellan utrustningen och mottagaren. Anslut utrustningen till en annan strömkrets än den som mottagaren är ansluten till. Rådfråga din återförsäljare eller en behörig radio/TV-tekniker.

#### **OBS :**

Ändringar eller modifieringar som inte uttryckligen godkänts av parten som ansvarar för efterlevnad, kan upphäva användarens rätt att använda utrustningen.

Skärmade gränssnittskablar och växelströmskabel måste användas för efterlevnad av emissionsgränserna. Tillverkaren ansvarar inte för eventuell radio- eller TV-interferens som orsakats av icke godkänd modifiering av denna utrustning. Det åligger användaren att komma till rätta med sådan interferens. Det åligger användaren att komma till rätta med sådan interferens.

Den här apparaten överenstämmer med del 15 i FCC-reglerna. Användning är föremål för följande två villkor:

(1) Apparaten får inte förorsaka skadliga störningar, och (2) denna enhet måste acceptera all mottagna störningar, inklusive störningar som kan orsaka oönskad funktion.

### <span id="page-42-0"></span>**WEEE-tillkännagivande**(**Optional**)

Kassering av uttjänt utrustning för användare i privata hushåll i EU.

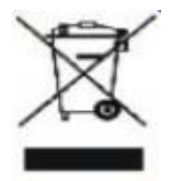

Denna märkning på produkten eller dess förpackning visar att denna produkt inte får kastas tillsammans med vanligt hushållsavfall. I stället åligger det dig att kassera din uttjänta utrustning genom att lämna in den på en återvinningscentral som tar hand om elektrisk och elektronisk utrustning. Den separerade insamlingen och återvinningen av din uttjänta utrustning bidrar till att spara naturresurser och säkerställer att utrustningen återvinns på ett sätt som skyddar människors hälsa och miljön. För mer information om var du kan lämna in din uttjänta utrustning, kontakta din kommun, närmaste återvinningscentral eller den affär där du köpte produkten.

#### <span id="page-42-1"></span>**EPA Energy Star**(**Optional**)

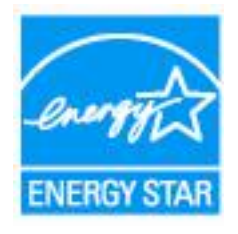

ENERGY STAR® is a U.S. registered mark. As an ENERGY STAR® Partner, AOC International (Europe) BV and Envision Peripherals, Inc. have determined that this product meets the ENERGY STAR® guidelines for energy efficiency.